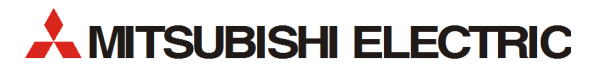

# FR-A820/FR-A840/FR-A842/ FR-F820/FR-F840/FR-F842 FR-F820/FR-F840/FR-F842

Frequency Inverters

Beginner's Manual

# FR Configurator2

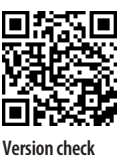

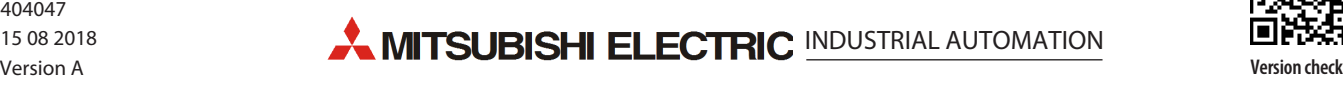

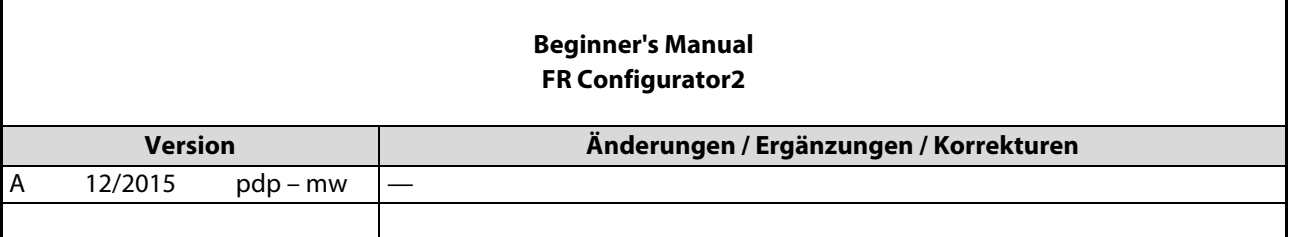

# **Contents**

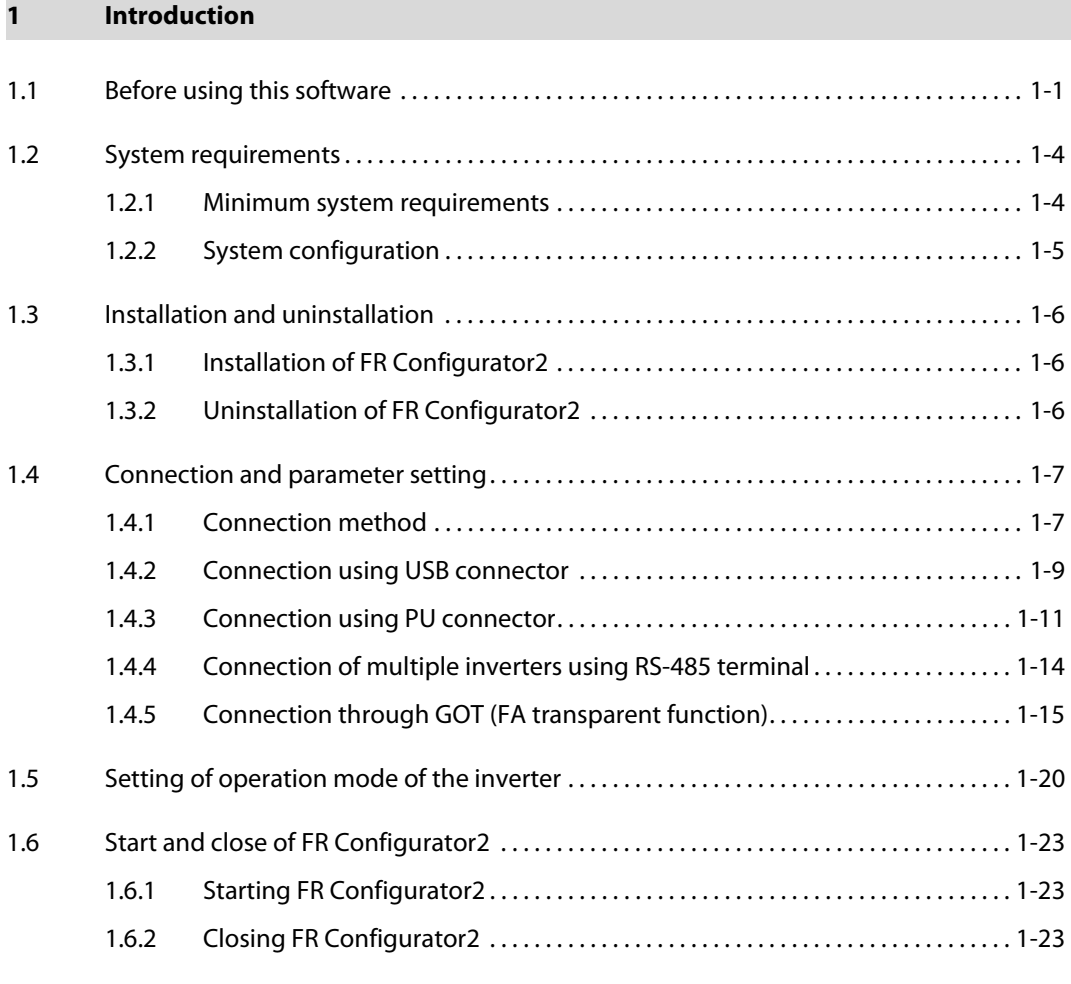

### [2 Project creation](#page-32-0)

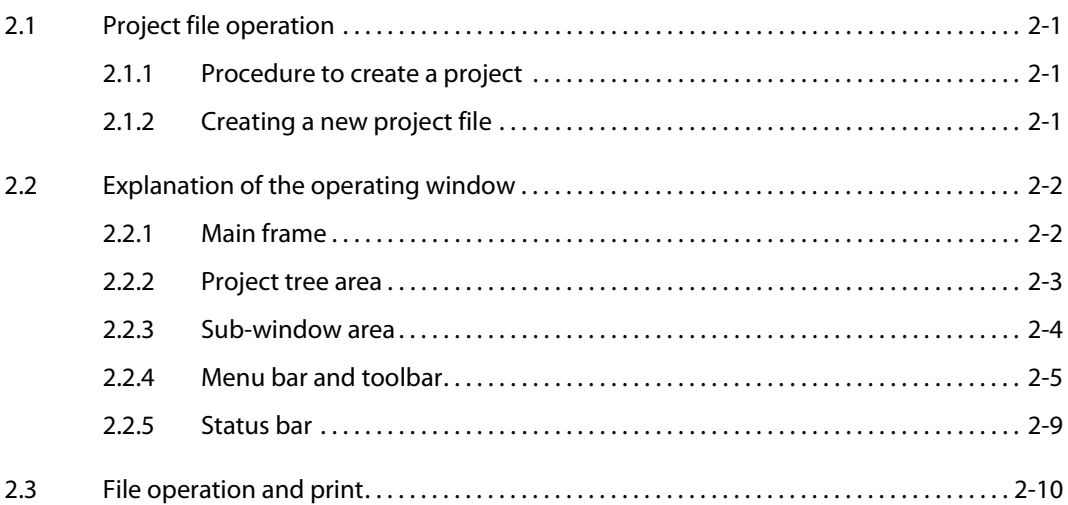

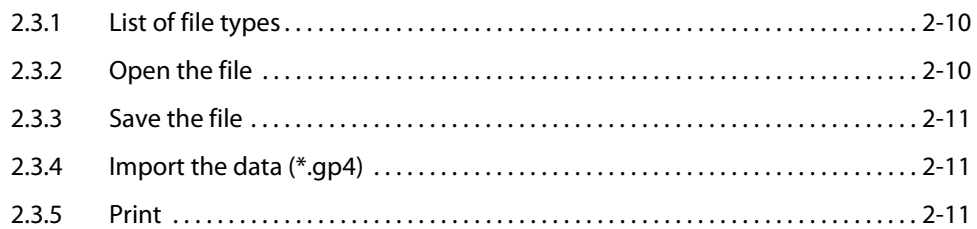

#### $\overline{\mathbf{3}}$ **Function**

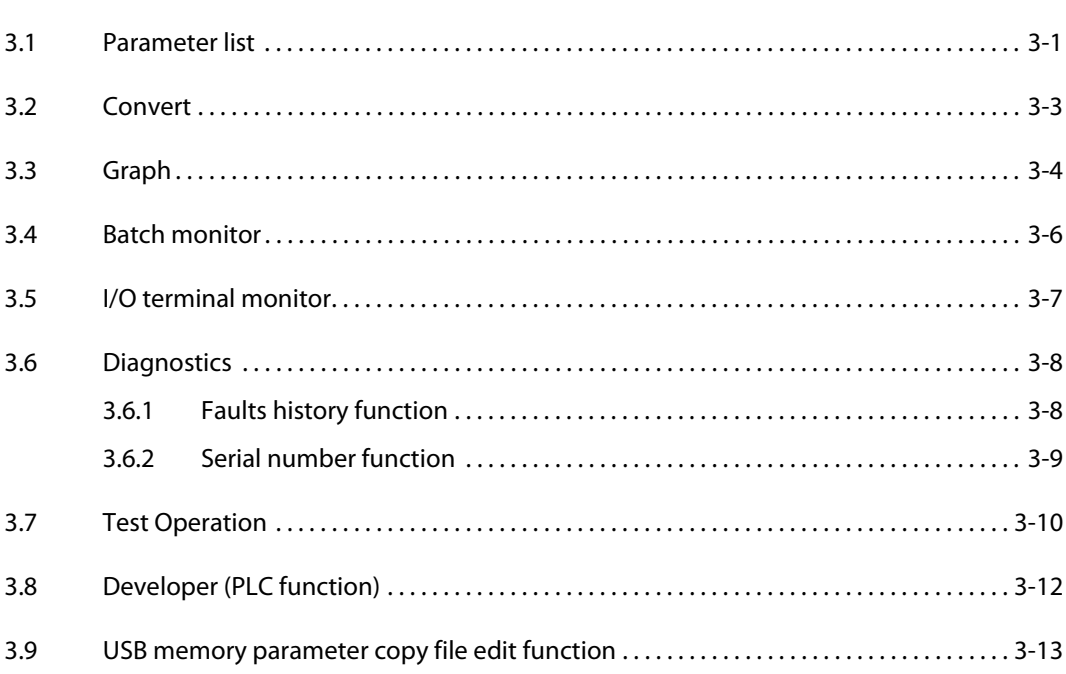

# **About this Manual** About this Manual

The texts, illustrations, diagrams, and examples in this manual<br>are only intended as aids to help explain the functioning, operation, use, and programming of FR-Configurator2 operation, use, and programming of FR-Configuration, programming of FR-Configuration, programming of FR-Configuration,  $\frac{1}{2}$ for FR-A820/FR-A840/FR-A842/FR-F820/FR-F840/FR-F842.

If you have any questions regarding the installation and operation of the software described in this manual, please do not hesitate to contact your sales office or one of your Mitsubishi distribution partners. You can also obtain information and answers to frequently asked questions from our Mitsubishi website under  $\frac{1}{\pi}$  from  $\frac{1}{\pi}$  the  $\frac{1}{\pi}$  mitsubishi electric com http://eu3a.mitsubishielectric.com

> MITSUBISHI ELECTRIC EUROPE B.V.<br>reserves the right to change the specifications of its products and/or the contents of this manual  $\frac{1}{100}$  at any time and without prior notice at any time and without prior notice.

> > © 08/2018

# Typographic conventions

#### Use of notes

Notes containing important information are clearly identified as follows:

### Note that the second control of the second control of the second control of the second control of the second control of the second control of the second control of the second control of the second control of the second con

## Use of examples

Examples containing important information are clearly identified as follows:

#### Example  $\nabla$  $\triangledown$  Example  $\triangle$

**Numbering in figures and illustrations**<br>Reference numbers in figures and illustrations are shown with white numbers in a black circle and the  $\epsilon$  corresponding explanations shown beneath the illustrations are identified with the same numbers corresponding explanations shown beneath the independence are identified with the same numbers,<br>like this

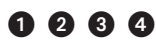

#### **Procedures**

In some cases the setup, operation, maintenance and other instructions are explained with numbered procedures. The individual steps of these procedures are numbered in ascending order with black numbers in a white circle and they must be performed in the exact order shown: numbers in a white circle, and they must be performed in the exact order shown:

- (1) Text
- (2) Text
- Text

Footnotes in tables<br>Footnote characters in tables are printed in superscript and the corresponding footnotes shown be- $\frac{f}{f}$  has table are identified by the same characters also in superscript  $\frac{f}{f}$ neath the table are identified by the same characters, also in superscript.

If a table contains more than  $\frac{1}{\sqrt{1-\frac{1}{n}}}$  are all listed below the table and number  $\frac{1}{n}$  and  $\frac{1}{n}$  are all lines of  $\frac{1}{n}$  and  $\frac{1}{n}$  and  $\frac{1}{n}$  are all lines of  $\frac{1}{n}$  and  $\frac{1}{n}$  and  $\frac{1}{$ ding order with black numbers in a white circle, like this:

- $_{\tiny\textregistered}$
- $\overline{2}$  Text
- $^{\circ}$  Text

# <span id="page-8-0"></span>**1 Introduction**

This instruction manual gives handling information and precautions for the use of this software. Incorrect handling might cause an unexpected fault. Before using the software, please read this manual carefully to use the software to its optimum performance.

Please forward this manual to the end user.

#### **When reading this manual, note the following:**

Microsoft Windows and Excel are registered trademarks or trademarks of Microsoft Corporation in the United States and/or other countries.

- The formal name of Windows® XP is Microsoft® Windows® XP operating system.
- The formal name of Windows Vista® is Microsoft® Windows Vista® operating system
- The formal name of Windows® 7 is Microsoft® Windows® 7 operating system.
- The formal name of Windows® 8 is Microsoft® Windows® 8 operating system
- "FR Configurator2" is a registered trademark of Mitsubishi Electric Corporation.
- The copyright and other rights of this software all belong to Mitsubishi Electric Corporation.

No part of this manual may be copied or reproduced without the permission of Mitsubishi Electric Corporation.

# <span id="page-8-1"></span>**1.1 Before using this software**

**NOTES** If a file name or folder name is using Unicode, file writing or reading may not be performed correctly. Please use a file name and folder name without Unicode.

The following functions are not compatible with this software:

- Application starting with Windows<sup>®</sup>compatibility mode
- Starting using "Run As..."
- Fast User Switching
- Remote Desktop
- Large font size (Advanced setting of screen property)
- DPI setting other than the normal size (Advanced setting of screen property)
- Windows<sup>®</sup> XP Mode
- Windows<sup>®</sup> Touch.

A part of this software is using a function of Internet Explorer. This software may not operate properly depending on Internet Explorer setting.

FR Configurator2 is not available when inverter is activated with FR-PU07BB Battery mode. FR Configurator2 may not operate properly.

This manual is written on the basis that Windows® 7 Professional is the operating system.

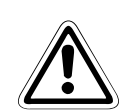

### <span id="page-9-0"></span>**E** Warning!

Although this product was manufactured under conditions of strict quality control, you are strongly advised to install safety devices to prevent serious accidents when it is used in facilities where breakdowns of the product are likely to cause a serious accident.

This product has not been designed or manufactured for the use with any equipment or system operated under lifethreatening conditions.

Please contact our sales office when you are considering using this product in special applications such as passenger mobile, medical, aerospace, nuclear, power or undersea relay equipment or system.

#### **Check the settings before configuring the inverter**

Check the following settings before configuring the inverter with this software. For the details of communication parameters, refer to chapter [1.4](#page-14-0).

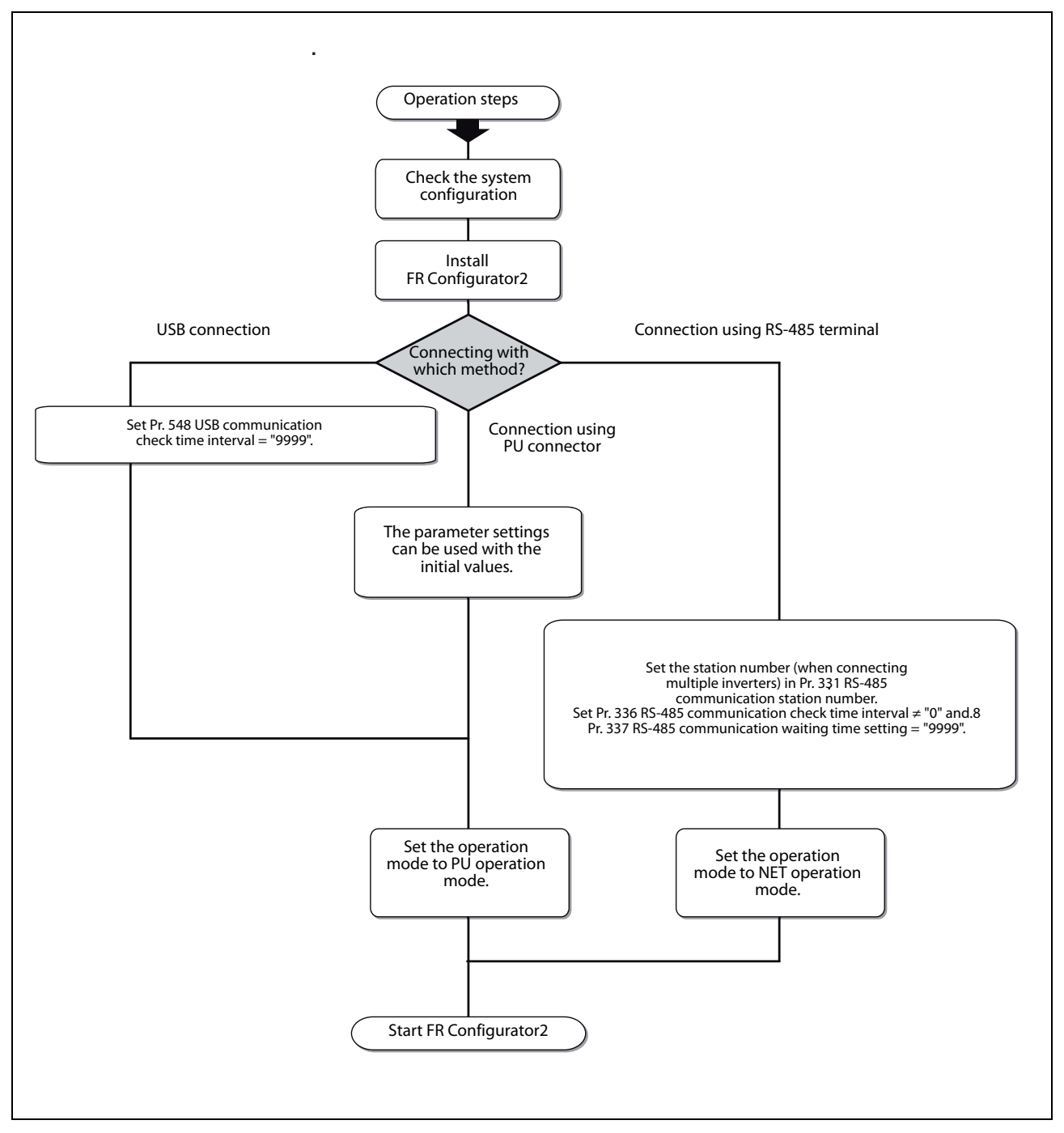

Fig. 1-1: Check the settings before configuring the inverter

# <span id="page-11-0"></span>**1.2 System requirements**

### <span id="page-11-1"></span>**1.2.1 Minimum system requirements**

<span id="page-11-2"></span>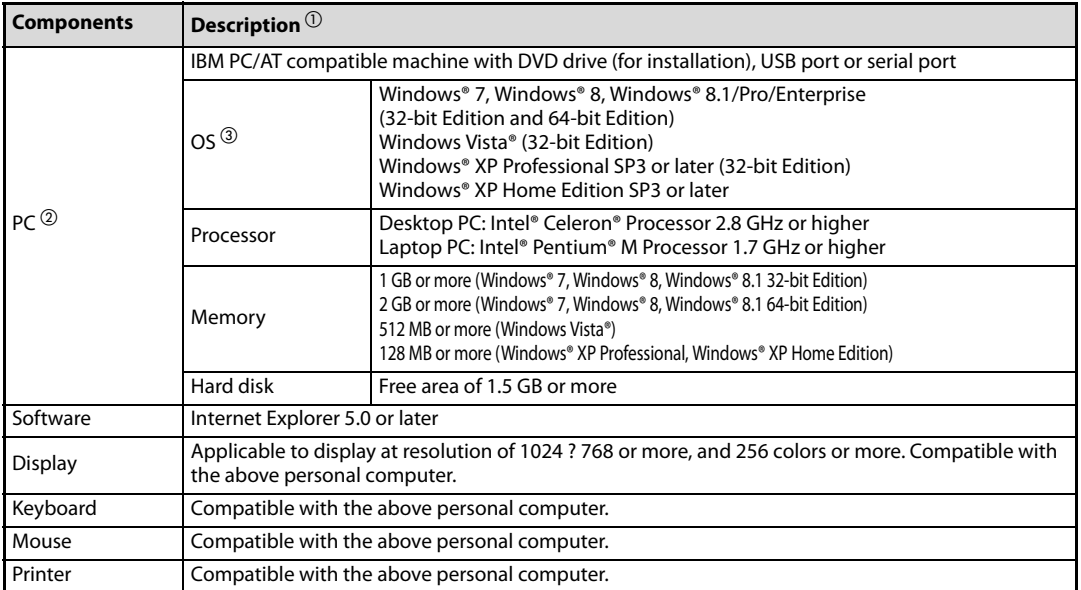

Tab. 1-1: Minimum system requirements

- $\overline{\text{O}}$  Windows is a registered trademark of Microsoft Corporation in the United States and other countries. Pentium is a registered trademark of Intel Corporation.
- $\textcircled{2}$  FR Configurator2 may not function properly depending on the using personal computer, peripheral devices, and software.
- $\circledR$  Operation on an operating system not listed here is not guaranteed. Windows  $\circledR$  ist eine registrierte Marke der Microsoft Corporation. Pentium<sup>®</sup> ist eine registrierte Marke der Intel Corporation.

### <span id="page-12-0"></span>**1.2.2 System configuration**

<span id="page-12-1"></span>The following devices are required to use FR Configurator2. Set up the system in accordance with the instruction manual of each device.

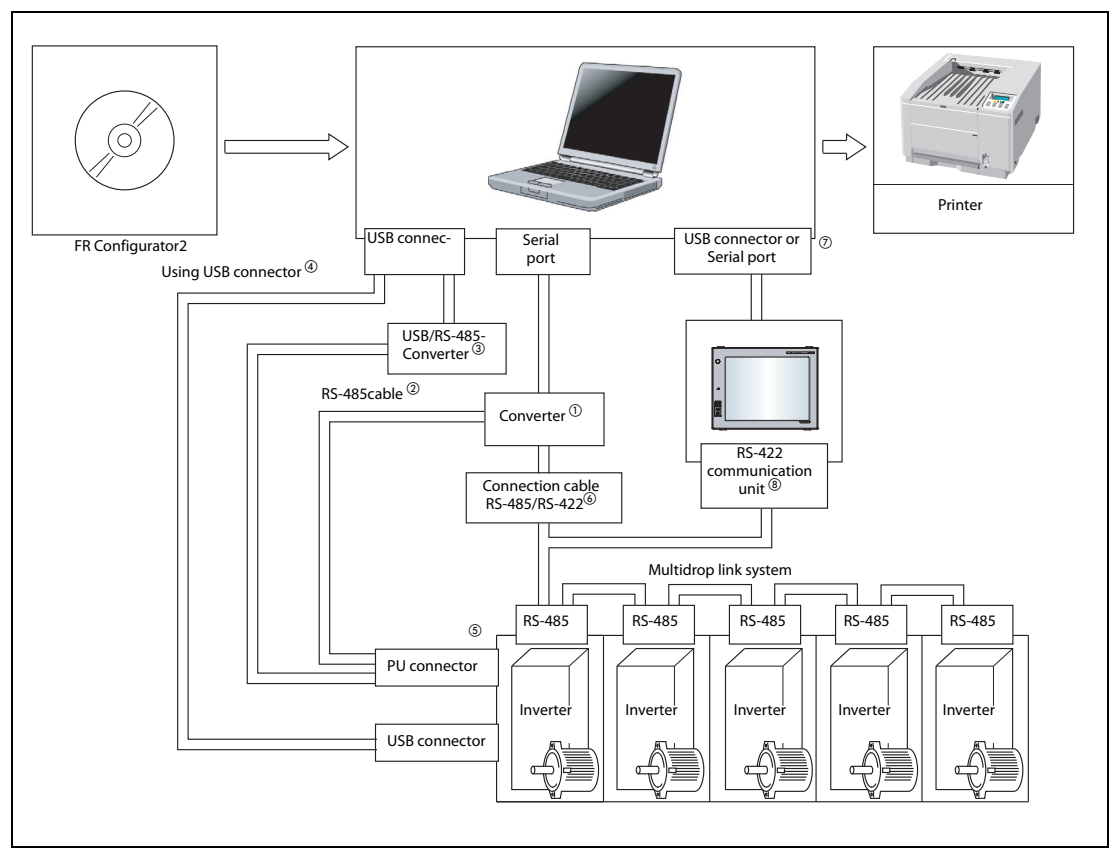

Fig. 1-2: System configuration

- $\Omega$  When using serial port of a personal computer, a commercially available converter is required. Examples of product available on the market (as of November 2013) Model: DINV-CABV (with connectors and cable) Diatrend Corp. The converter cable cannot connect two or more inverters (the computer and inverter are connected on a 1:1 basis). This is a RS- 232C/RS-485 conversion cable with built-in converter. No additional cable or connector is required. Contact a manufacturer for details of the product. <sup>②</sup> Connection cable Examples of product available on the market (as of November 2013)
- 

Connector: RJ45 connector Example: Tyco Electronics 5-554720-3 Cable: Cable in compliance with EIA568 (such as 10BASE-T cable) Example: Mitsubishi Cable Industries, Ltd. SGLPEV-T (Cat5e/300 m) 24 AWG ? 4 P

 USB/RS-485 convert cable Examples of product available on the market (as of November 2013)

Model: DINV-U4 Diatrend Corp.

Refer to page 38 for the communication setting with DINV-U4. When using USB/RS-485 convert cable, use the newest driver software. For a product details or the newest driver software, contact the cable manufacturer.

<sup>4</sup> Recommended USB cable for computer-inverter connection MR-J3USBCBL3M Cable Length 3 m

- Communication with PU connector, RS-485 terminal, or USB connector is available.
- Maximum overall length of connection cable: 500 m
- $^\text{\textregistered}$  The USB or a serial port (one of ports 1 to 63) can be used as the communication port. Set the communication port in the Communication settings screen of FR Configurator2. (Multiple ports cannot be used at the same time.) One personal computer is connected to one GOT. When using the USB for connecting a GOT, use a dedicated cable, GT09-C30USB-5P or GT09-C20USB-5P. Only the USB connection is available for connecting the GOT2000 series to a personal computer. For the GOT1000 series, an RS-422 communication unit (GT15-RS4-9S) is required.
- $\circledR$  For the compatible version of GOT or details of the RS-422/485 connection, refer to the GOT1000/ GOT2000 Series Connection Manual.

## <span id="page-13-0"></span>**1.3 Installation and uninstallation**

To use FR Configurator2, the software must be installed onto the personal computer.

### <span id="page-13-1"></span>**1.3.1 Installation of FR Configurator2**

<span id="page-13-3"></span>Check the following points before the installation:

- Close any other applications that have already been running.
- For the installation, log on as an administrator (Administrator account) and start installation.
- If an inverter is connected by the USB cable, disconnect the USB cable.
- Installation files are compressed. Copying the files does not start FR Configurator2 yet. Install the software using the setup program.
- To install the software, follow the installation procedure in Windows screen.
- In an operation system with antivirus/security software, a warning may appear when installing FR Configurator2. If a warning appears, permit the installation of FR Configurator2 according to the setting procedure of your antivirus/security software.

### <span id="page-13-2"></span>**1.3.2 Uninstallation of FR Configurator2**

<span id="page-13-4"></span>Open the [Start] menu of Windows, and then click [Control Panel]. Click "Programs" in the "Control Panel" window. When "Programs and Features" window is displayed, select "FR Configurator2" to start uninstallation.

**NOTE** Uninstallation is unavailable while the application is running. Perform the uninstallation after closing the application.

# <span id="page-14-0"></span>**1.4 Connection and parameter setting**

### <span id="page-14-1"></span>**1.4.1 Connection method**

<span id="page-14-3"></span><span id="page-14-2"></span>For FR Configurator2, communication via USB connector, PU connector, RS-485 terminal block, or GOT is available. USB connection is initially selected. The Developer function is available only during communication via the PU connector.

#### ● **USB connection** (refer to chapter [1.4.2\)](#page-16-0)

Connect to USB connector (mini B connector) of the inverter. 1:1 connection is supported. Connection with using USB hub is not supported.

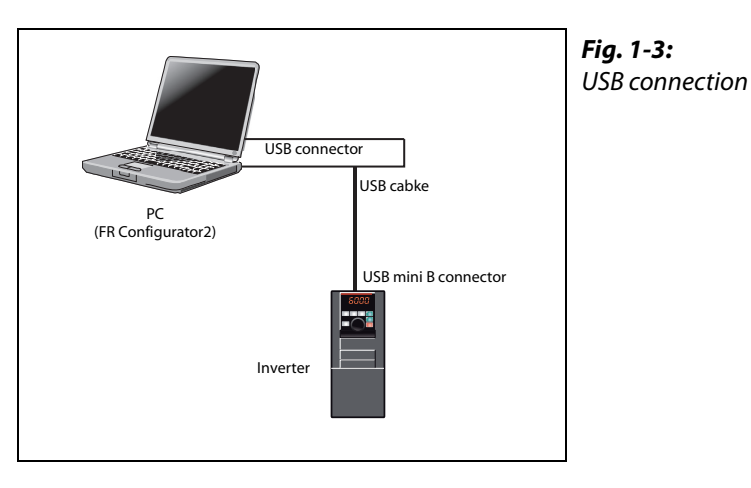

● **Serial communication (PU connector)** (refer to chapter [1.4.3](#page-18-0)) Connect to PU connector of the inverter. Serial port/RS-485 converter (cable) or USB/RS-485 converter (cable) is required.

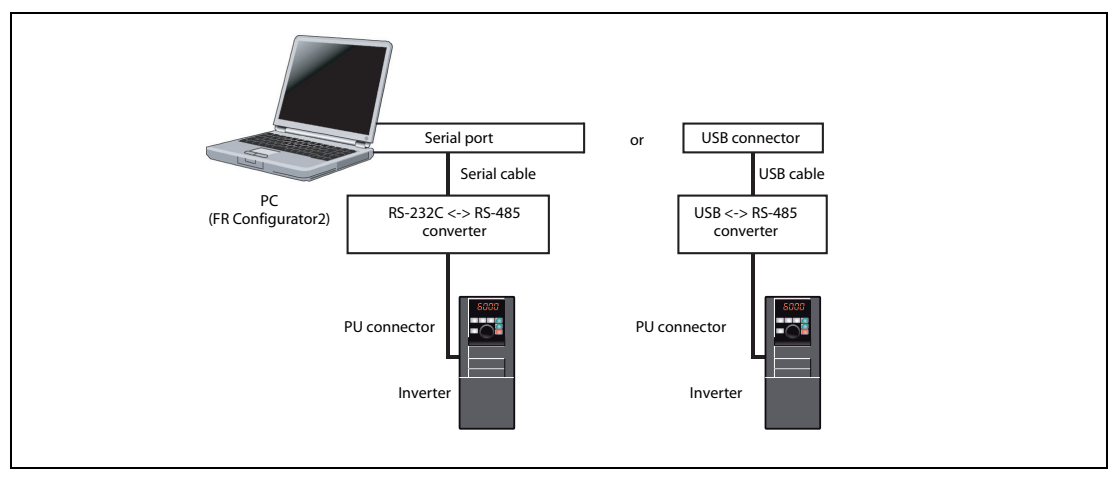

Fig. 1-4: Serial communication (PU connector)

● **Serial communication (RS-485 terminal)** (refer to chapter [1.4.4\)](#page-21-0) Connect to RS-485 terminal of the inverter. Up to 32 inverters can be connected.

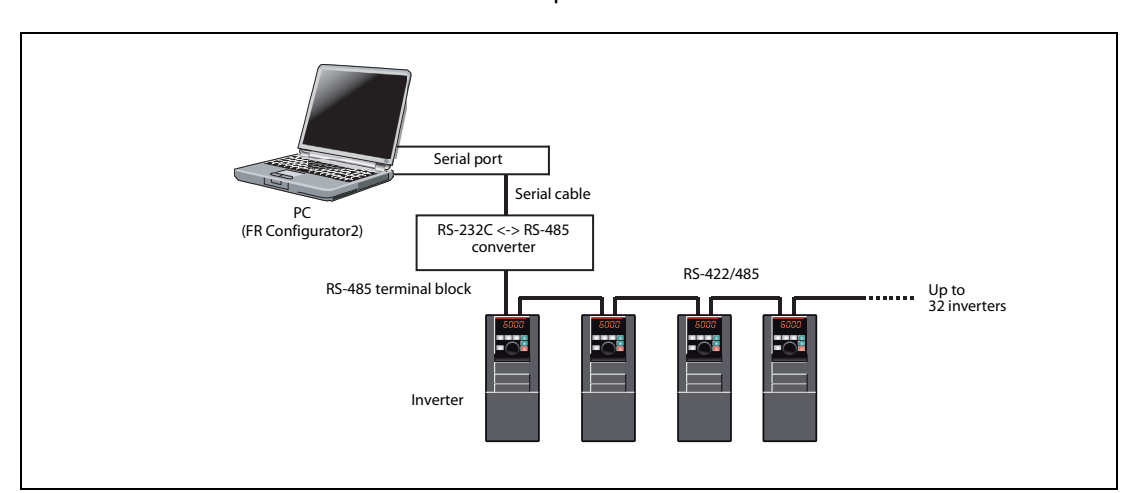

Fig. 1-5: Serial communication (RS-485 terminal)

● **Communication through GOT (USB / Serial communication)**, refer to chapter [1.4.5](#page-22-0)) Through a GOT (Human Machine Interface), connection to the RS-485 terminal block is available. For the GOT1000 series, an RS-422 communication unit is required. For the compatible version of GOT or details of the RS-422/485 connection, refer to the GOT1000/GOT2000 Series Connection Manual.

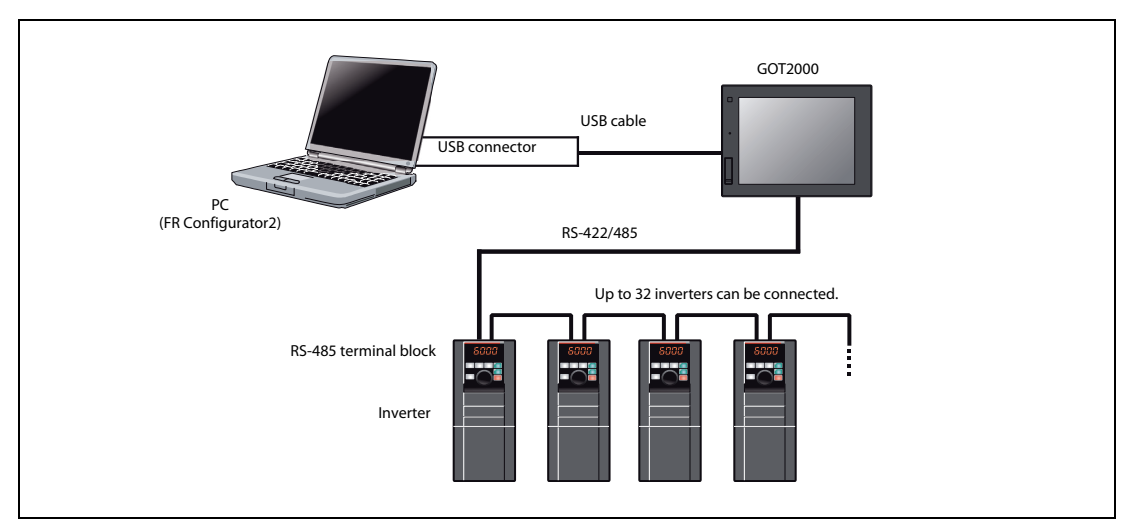

Fig. 1-6: Communication through GOT (USB / Serial communication)

**NOTES** Inserting or pulling out a USB cable during FR Configurator2 operation may cause the inverter to be unrecognized. Insert and pull out the USB cable for several times, or reset the inverter with the USB cable connected to the personal computer.

> If the Pr. 999 Automatic parameter setting setting is changed to "10 or 11" using the operation panel, parameter unit, etc. during FR Configurator2 operation, the inverter communication parameters will be changed, and such setting may disable the communication with FR Configurator2.

> Do not set Pr. 999 while FR Configurator2 is used. (For Pr. 999, refer to the Instruction Manual (Detailed) of the inverter.)

Only the USB connection is available for connecting the GOT2000 series to a personal computer.

### <span id="page-16-0"></span>**1.4.2 Connection using USB connector**

<span id="page-16-2"></span>To communicate with FR Configurator2 by the USB connection between the inverter and a personal computer, use the USB mini B connector at the inverter side. 1:1 connection is supported. Connection using USB hub is not supported.

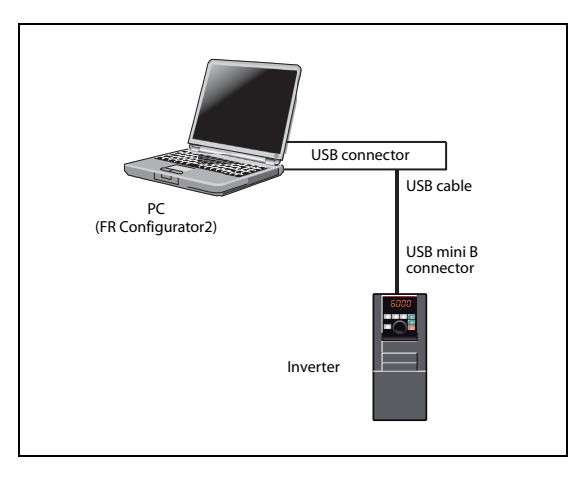

Fig. 1-7: Connection using USB connector

**USB mini B connector at the inverter side**

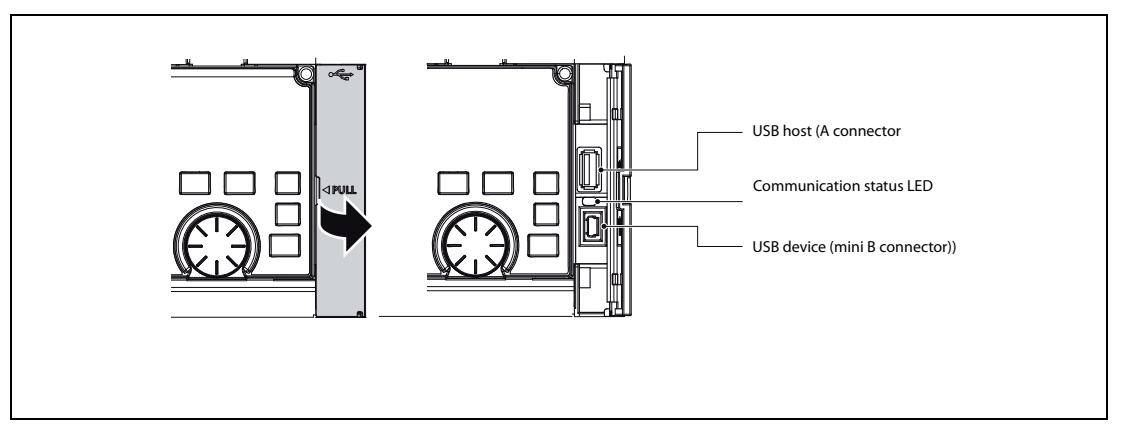

Fig. 1-8: USB mini B connector at the inverter side

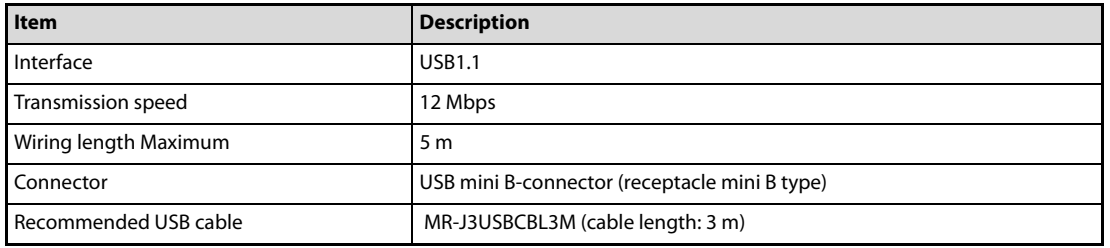

Tab. 1-2: Applicable cable

#### <span id="page-16-1"></span>**Related parameters for USB connection**

Set the following communication parameter when connecting the USB connector of the inverter. When performing parameter writing or run command input, set the following command source parameters, and switch the operation mode to PU operation mode.

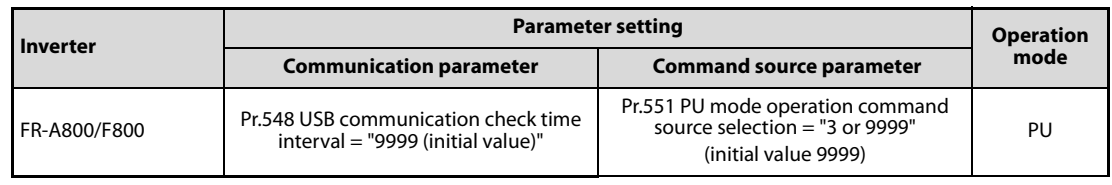

Tab. 1-3: Parameter settings for USB connection

NOTES Switching of the operation mode is available using "test operation" (refer to chapter [3.7\)](#page-53-1) or "parameter list" (refer to chapter [3.1](#page-44-2)) on the sub window.

> Set a station number of the each inverter in Pr.547 USB communication station number. Perform inverter reset after setting the parameter.

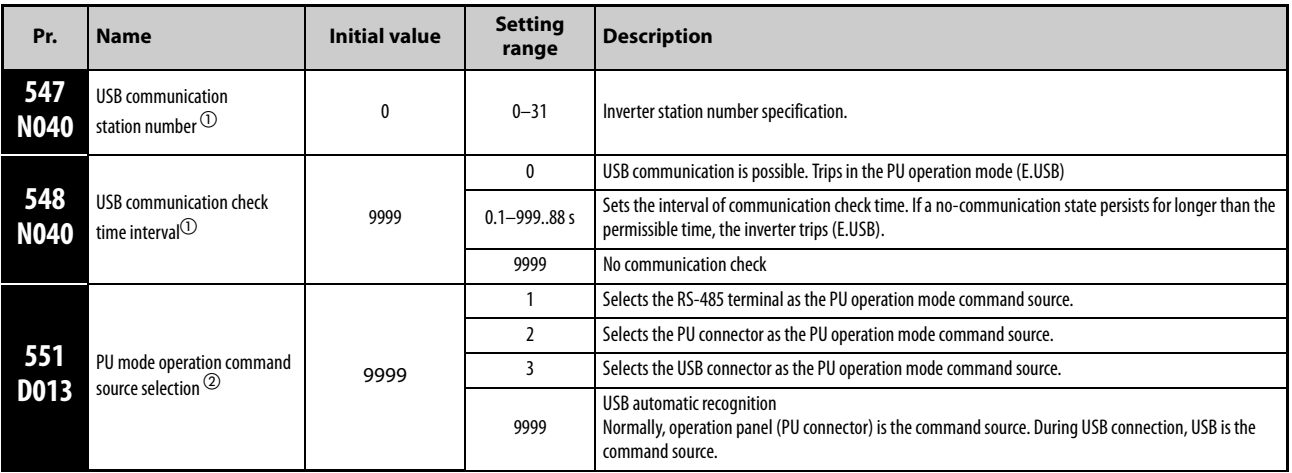

 $\Omega$  Changed settings are enabled at the next power-ON or inverter reset.

 $\overline{2}$  Pr. 551 is always write-enabled.

**NOTE** Always reset the inverter after making the setting of the parameters. After you have changed the communication-related parameters, communication cannot be established until the inverter reset.

### <span id="page-18-0"></span>**1.4.3 Connection using PU connector**

<span id="page-18-1"></span>PU connector is used for connecting with a computer. Serial port/RS-485 converter (cable) or USB/RS-485 converter (cable) is required. 1:1 connection is supported.

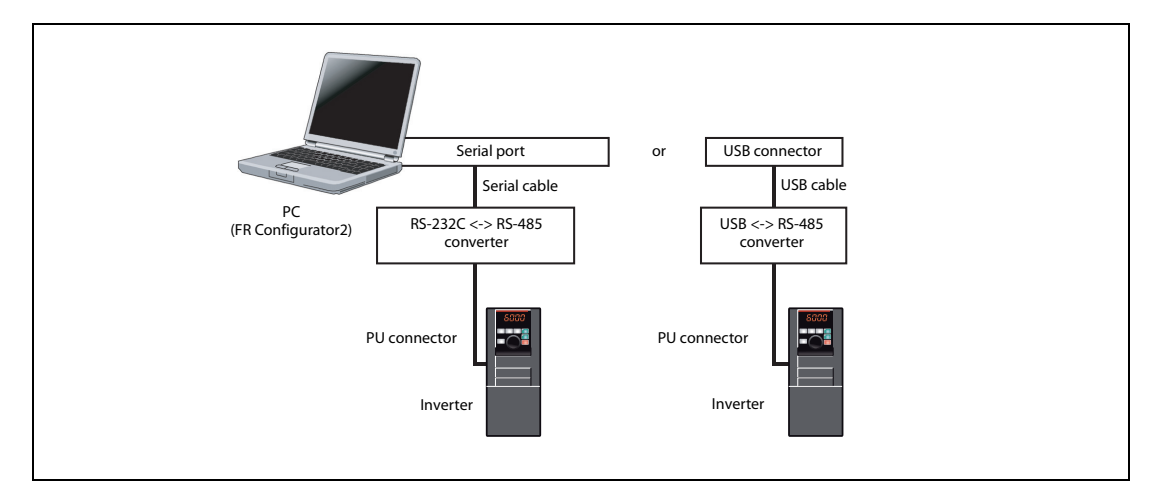

Fig. 1-9: Connection using PU connector

PU connector pin layout

| <b>Pin number</b> | <b>Name</b> | <b>Description</b>                          |
|-------------------|-------------|---------------------------------------------|
|                   | SG          | Earth (Ground) (Connected to terminal 5)    |
| 2)                |             | Operation panel power supply                |
| 3)                | <b>RDA</b>  | Inverter receive+                           |
| 4)                | <b>SDB</b>  | Inverter send-                              |
| 5)                | <b>SDA</b>  | Inverter send+                              |
| 6)                | <b>RDB</b>  | Inverter receiven-                          |
| 7)                | SG          | SG Earth (Ground) (Connected to terminal 5) |
| 8)                |             | Operation panel power supply                |

Tab. 1-4: PU connector pin layout

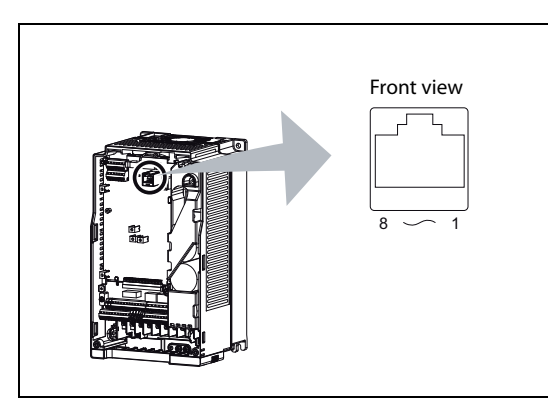

#### Fig. 1-10: Example with FR-A800

**NOTES** Pins No. 2 and 8 provide power to the operation panel or parameter unit. Do not use these pins for RS-485 communication. (Refer to the inverter Instruction Manual for details.)

> Do not connect the PU connector to the computer's LAN board, FAX modem socket or telephone modular connector. The product could be damaged due to differences in electrical specifications.

#### **Related parameters for connection using PU connector**

Set the following communication parameter when connecting PU connector of the inverter.

When performing parameter writing or run command input, set the following command source parameters, and switch the operation mode to the following operation mode.

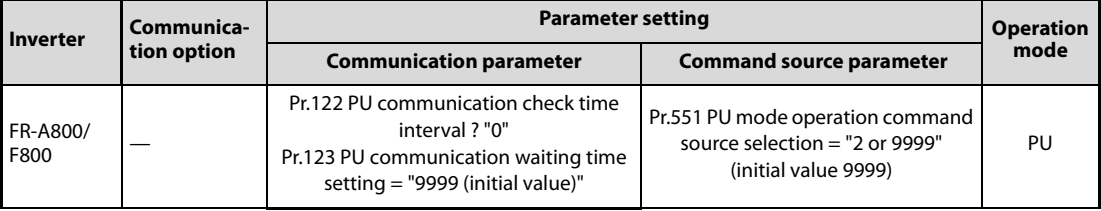

Tab. 1-5: Parameters for connection using PU connector

#### **NOTES**

Set 3 s or more (or 9999) in Pr.122 PU communication check time interval.

Set a station number of the each inverter in Pr.117 PU communication station number when connecting multiple inverters. Perform inverter reset after setting the parameter.

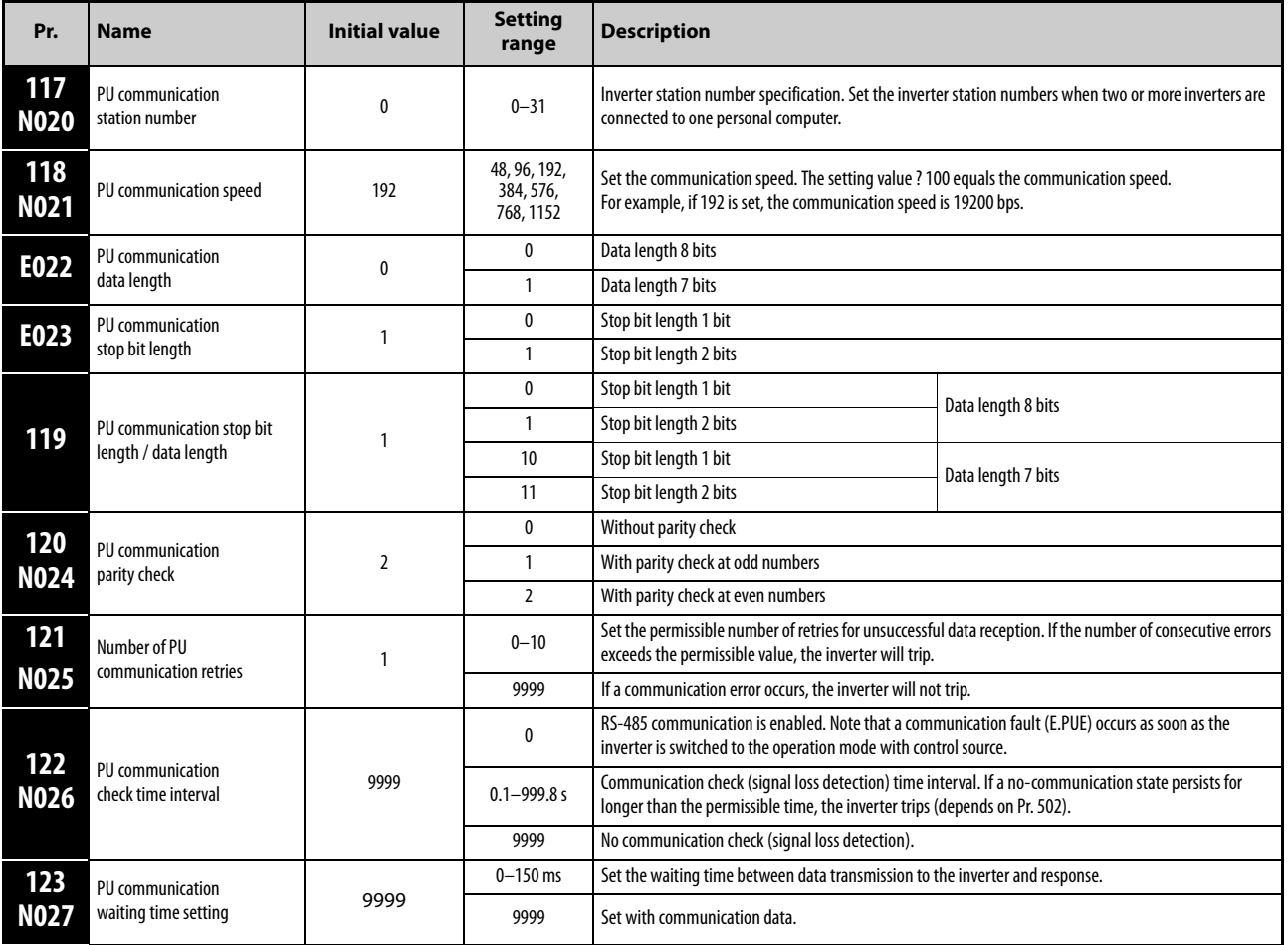

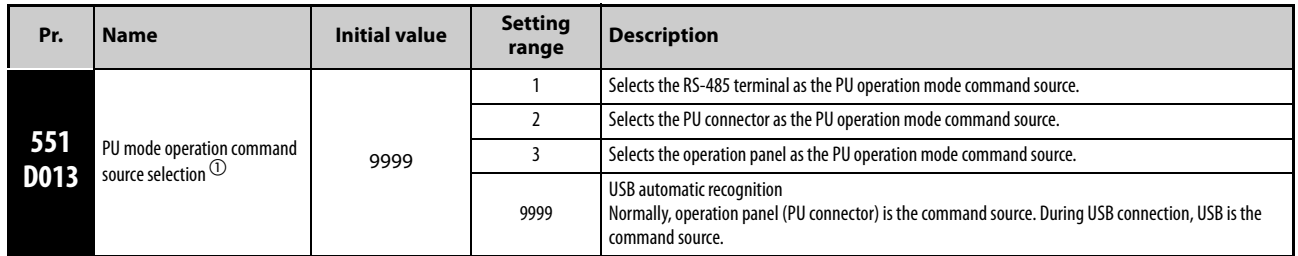

 $\overline{O}$  Pr.551 is always write-enabled.

**NOTES** Always reset the inverter after making the setting of the parameters. After you have changed the communication-related parameters, communication cannot be established until the inverter reset.

> To change an inverter parameter value, use the operation panel or parameter unit. Only one of the operation unit and FR Configurator2 (personal computer) can be connected to the PU connector.

> For details on each inverter communication parameter, refer to the Instruction Manual (Detailed) of the inverter.

> Parameter clear/All parameter clear by the operation panel or the parameter unit clears communication parameter settings and disables the communication with FR Configurator2.

#### <span id="page-21-0"></span>**1.4.4 Connection of multiple inverters using RS-485 terminal**

<span id="page-21-2"></span>RS-485 terminal is used for connecting multiple inverters with Serial port of a computer. Up to 32 inverters can be connected. Serial/RS-485 converter is required.

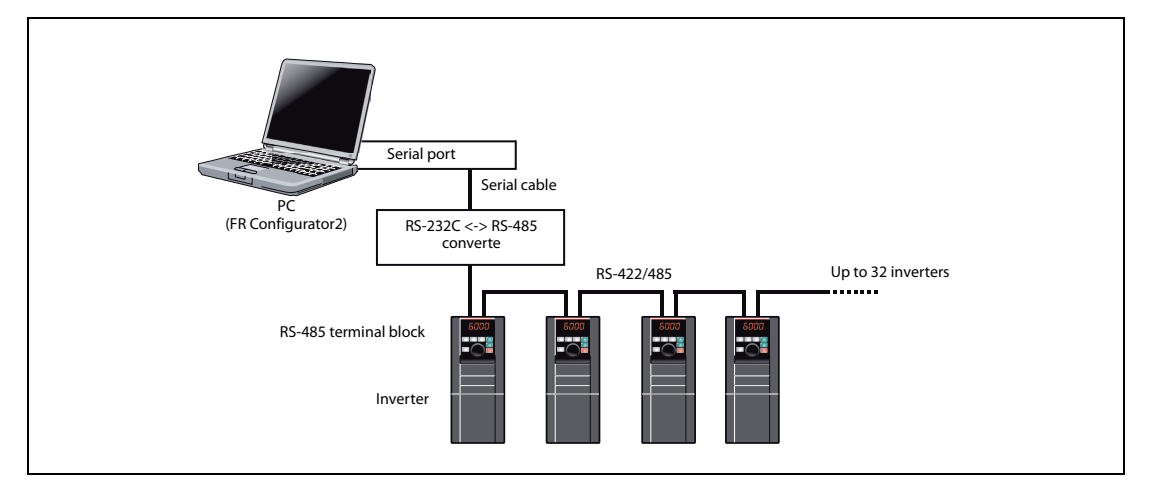

Fig. 1-11: Connection of multiple inverters using RS-485 terminal

Set the following communication parameter when connecting RS-485 terminal of the inverter. When performing parameter writing or run command input, set the following command source parameters, and switch the operation mode to the following operation mode.

| <b>Inverter</b>                                                                                                    | Communica-  | <b>Parameter setting</b>                                                                                                    |                                 |      |  |
|----------------------------------------------------------------------------------------------------|-------------|----------------------------------------------------------------------------------------------------|---------------------------------|------|--|
|                                                                                                    | tion option | <b>Communication parameter</b>                                                                                                    | <b>Command source parameter</b> | mode |  |
|                                                                                                    | No          | Set the station number of the each invert-<br>er in Pr.331 RS-485 communication sta-<br>tion number (when connecting multiple<br>inverters) | Initial value                   | NET  |  |
| FR-A800/<br>Pr.336 RS-485 communication check<br>F800<br>time interval ? "0" (initial value 0)<br>Yes<br>Pr.337 RS-485 communication waiting<br>time setting = $"9999$ (initial value)" |             | Pr.551 PU mode operation command<br>source selection $=$ "1"<br>(initial value 9999)                                                        | PU                              |      |  |

<span id="page-21-1"></span>Tab. 1-6: Parameters for multiple connection using RS-485 terminal

**NOTES** Always reset the inverter after making the setting of parameters. After you have changed the communication-related parameters, communication cannot be established until the inverter reset.

For the details of wiring, refer to the Instruction Manual (Detailed) of the inverter.

Set 3 s or more (or 9999) in Pr.122 PU communication check time interval, Pr.336 RS-485 communication check time interval.

Set a station number of the each inverter in Pr.117 PU communication station number and Pr.331 RS-485 communication station number when connecting multiple inverters.

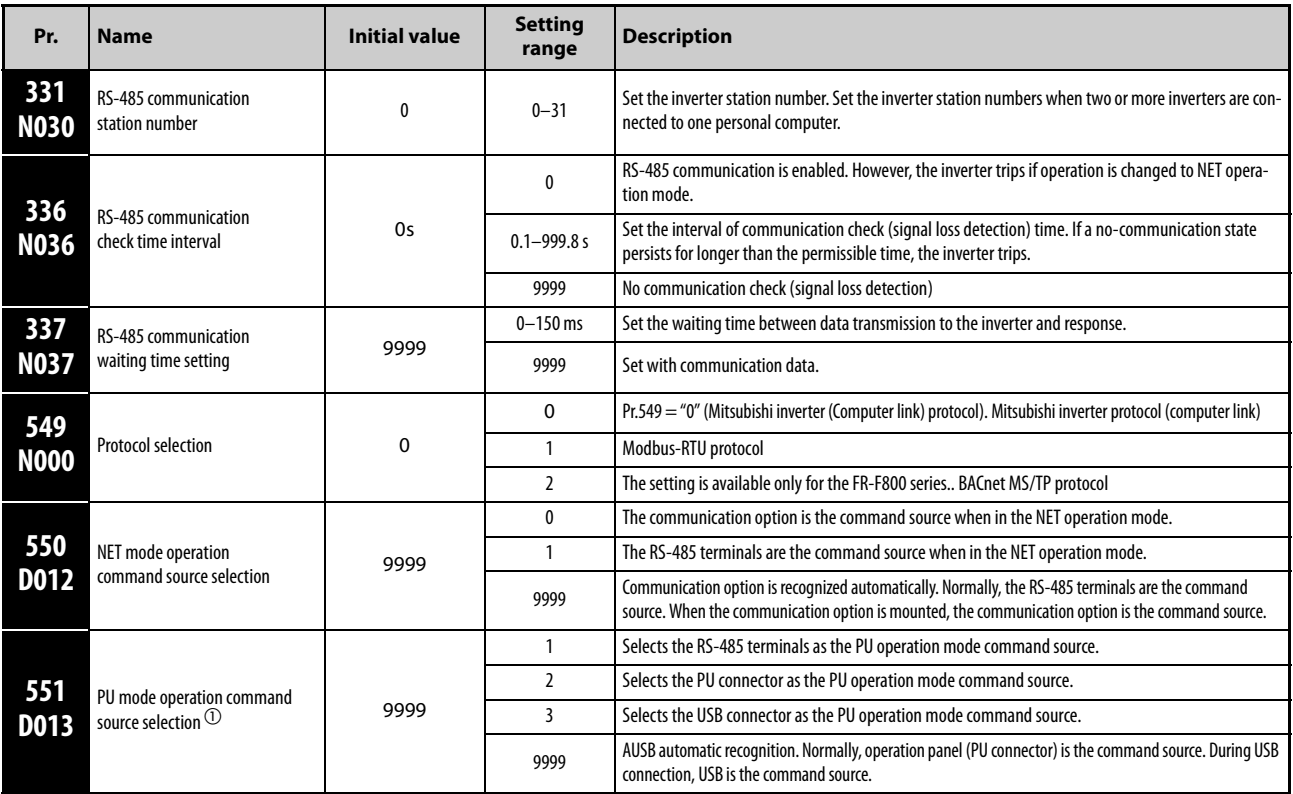

<span id="page-22-2"></span><span id="page-22-1"></span> $\overline{O}$  Pr.551 is always write-enabled.

### <span id="page-22-0"></span>**1.4.5 Connection through GOT (FA transparent function)**

Using the FA transparent function of GOT1000/GOT2000 series, connecting an inverter to FR Configurator2 is available through GOT.

The FA transparent function enables reading, writing and monitoring of a programmable controller of Mitsubishi Electric Corporation through GOT, while connecting the Mitsubishi programmable controller and a personal computer. A serial port or USB is used for connecting the personal computer and GOT. RS422/485 is used for connecting GOT and the inverter.

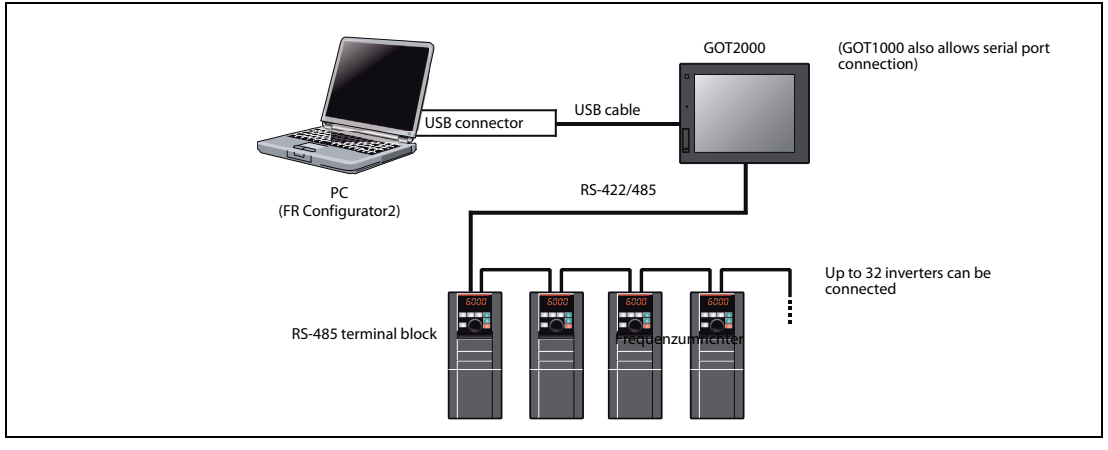

Fig. 1-12: Example of RS-485 terminal connection (GOT2000 connection)

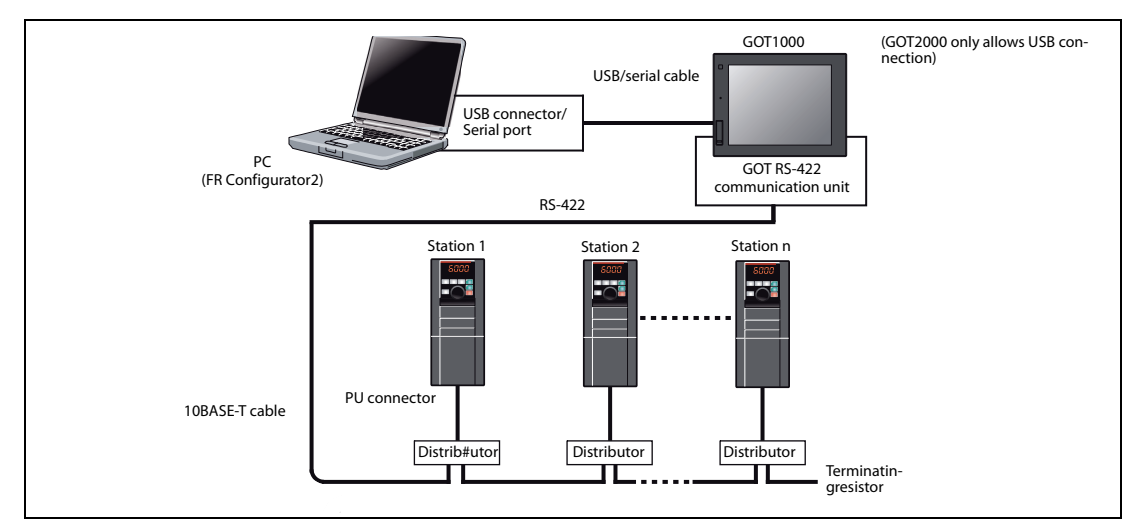

Fig. 1-13: Example of PU connector connection (GOT1000 connection)

For the GOT1000 series, an RS-422 communication unit (GT15-RS4-9S) is required. When using the USB for connecting a GOT, use a dedicated cable, GT09-C30USB-5P or GT09-C20USB-5P.

For the compatible version of the GOT or details of the RS-422/485 connection, refer to the GOT1000/ GOT2000 Series Connection Manual.

**NOTES** Do not perform the following operation while the FA transparent function is valid and FR Configurator2 is ONLINE.

- Online operation (project download, etc.) from GT Designer/GT Designer2 to GOT
- Online operation to programmable controller CPU by using FA transparent function of GX Developer or GX Works2

When using FA transparent communication, communication error (timeout) may occur when FR Configurator2 starts communication during timeout occurrence in GOT (when GOT is monitoring the inverter which is not connected). In that case, set the timeout time value more than the following.

Timeout value of GOT [s] ? (Retry count of GOT  $+1$ )

If the value above is more than 30 [s], make adjustment to "Timeout value" [s] and "Retry count" of GOT to make the value above become less than 30 [s].

#### <span id="page-23-0"></span>**GOT2000 series automatic recognition**

When the GOT2000 series is connected, the parameters required for the GOT connection are automatically changed by setting the automatic recognition on the GOT2000 series side.

Set the station number (Pr.117 or Pr.331) of the inverter before the automatic recognition is performed. Connect all the stations of inverters with GOT before the automatic recognition is performed. The inverter newly added after automatic recognition will not be recognized automatically. (When an inverter is added, perform the initial setting in Pr.999 Automatic parameter setting or set the automatic recognition on the GOT side again.)

| Automatic change item                | Automatic change parameter setting                                     |                        | Setting value after change                                           |  |
|--------------------------------------|------------------------------------------------------------------------|------------------------|----------------------------------------------------------------------|--|
|                                      | <b>PU</b> connector                                                    | <b>RS-485 terminal</b> |                                                                      |  |
| Communication speed                  | Pr. 118                                                                | Pr. 332                |                                                                      |  |
| Data length/stop bit                 | Pr. 119                                                                | Pr. 333                |                                                                      |  |
| Parity                               | Pr. 120                                                                | Pr. 334                | Depending on the setting of the<br>connected device on the GOT side. |  |
| Waiting time setting                 | Pr. 123                                                                | Pr. 337                |                                                                      |  |
| CR/LF selection                      | Pr. 124                                                                | Pr. 341                |                                                                      |  |
| Number of communication<br>retries   | Pr. 121                                                                | Pr. 335                | 9999 (fixed)                                                         |  |
| Communication check time<br>interval | Pr. 122                                                                | Pr. 336                | 9999 (fixed)                                                         |  |
| Protocol selection                   | - (Pr.549 holds the val-<br>ue before the auto-<br>matic recognition.) | Pr. 549                | 0 (fixed to Mitsubishi inverter protocol)                            |  |

Tab. 1-7: Automatic change parameter setting

**NOTES** If the automatic recognition cannot be performed, initial setting in Pr.999 is required.

For connection to a device other than the GOT2000 series, initial setting in Pr.999 is required.

For details, refer to the GOT2000 Series Connection Manual (Mitsubishi Product).

#### **Related parameters for connection through GOT**

Set communication-related parameters automatically as follows. For connection through GOT, set Pr. 123 PU communication waiting time setting = "0", Pr. 337 RS-485 communication waiting time setting = "0". For connection to the PU connector, set Pr.999 Automatic parameter setting = "12". For connection to the RS-485 terminals, set Pr.999 = "13".

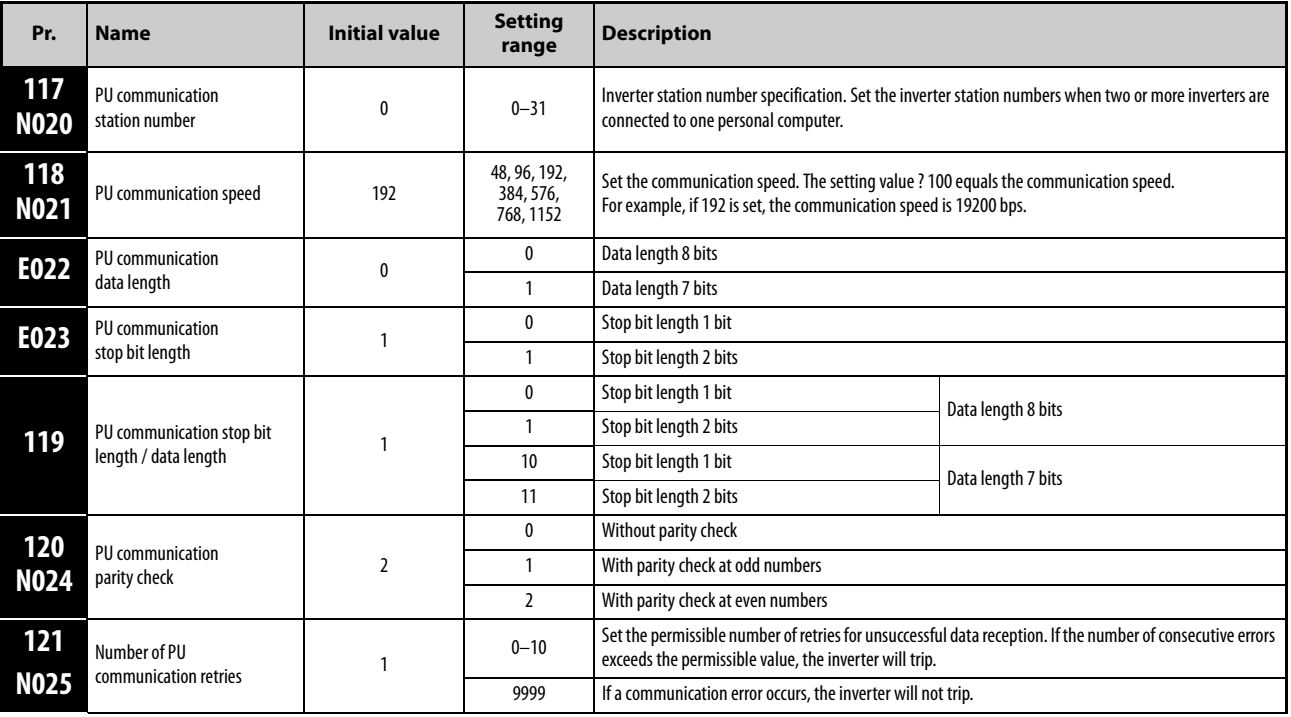

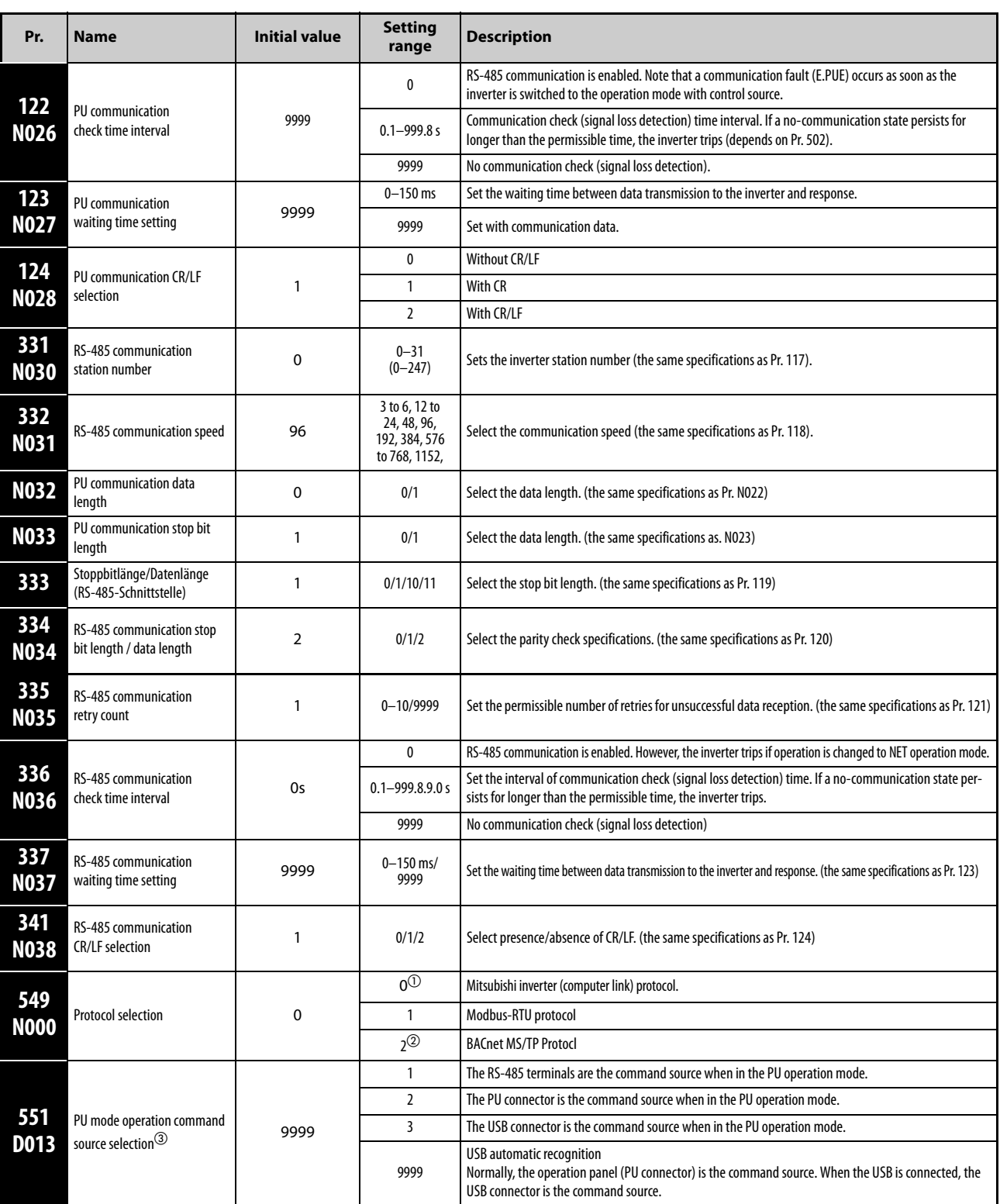

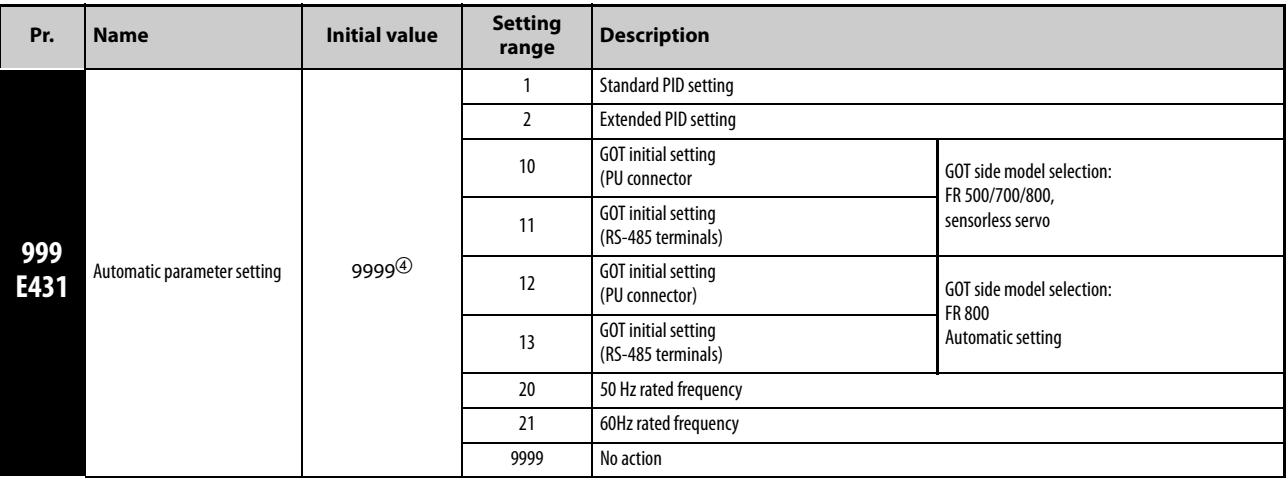

- $\overline{0}$  Set Pr.549 = "0" (Mitsubishi inverter (Computer link) protocol).
- The setting is available only for the FR-F800 series.
- $\circled{3}$  Pr.551 can be always written regardless of the operation mode.
- The read value is always "9999".

**NOTE** Always perform an inverter reset after performing the initial setting of each parameter. After changing the communicationrelated parameters, communication cannot be made until the inverter is reset.

## <span id="page-27-0"></span>**1.5 Setting of operation mode of the inverter**

<span id="page-27-3"></span>The inverter has three operation modes:

- <span id="page-27-1"></span>● External operation mode: Operation and frequency commands are given by an external potentiometer and switches, via control circuit terminals.
- <span id="page-27-4"></span>● PU operation mode: Operation and frequency commands are given by the operation panel, parameter unit, or RS-485 communication, via the PU connector.
- <span id="page-27-2"></span>● Network operation mode (NET operation mode): Operation and frequency commands are given via the RS-485 terminals or a communication option..

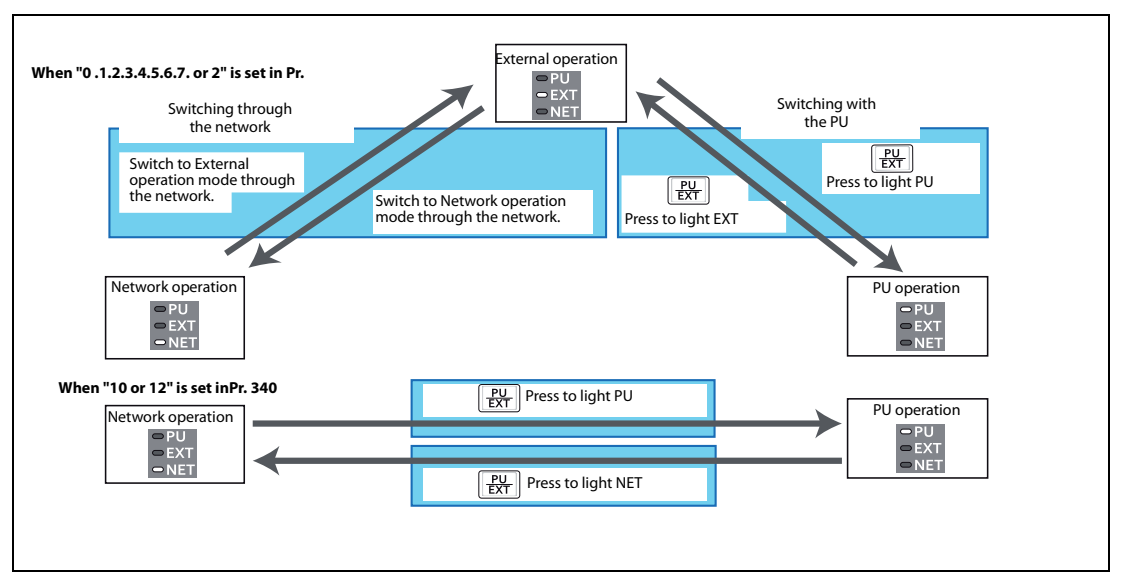

Fig. 1-14: Operation mode switchover

| Pr. 79                  | <b>Operation mode at power ON, at</b><br>power restoration, or after a reset. | <b>Operation mode switchover</b>                                                                                                    |
|-------------------------|-------------------------------------------------------------------------------|----------------------------------------------------------------------------------------------------|
| 0(<br>initial<br>value) | External operation mode                                                       | Switching among the External, PU, and NET operation mode is<br>enabled. Operation mode cannot be directly changed between<br>the PU operation mode and Network operation mode. |
|                         | PU operation mode                                                             | PU operation mode fixed.                                                                                                    |
| $\mathcal{P}$           | External operation mode                                                       | Switching between the External and NET operation mode is<br>enabled. Switching to PU operation mode is disabled.                                                               |
| 3/4                     | External/PU combined operation mode                                           | Operation mode switching is disabled.                                                                                                    |
| 6                       | External operation mode                                                       | Switching among the External, PU, and NET operation mode<br>is enabled while running.                                                                                          |
| 7                       | X12 (MRS) signal ONExternal<br>operation mode                                 | Switching among the External, PU, and NET operation mode is<br>enabled. Operation mode cannot be directly changed between<br>the PU operation mode and Network operation mode. |
|                         | X12 (MRS) signal OFFExternal<br>operation mode                                | External operation mode fixed. (Forcibly switched to Exter-<br>nal operation mode.)                                                                                            |

Tab. 1-8: Operation modes of the inverter

**NOTE** When using USB connection, operation mode changing is available from FR Configurator2

Refer to the following table to select the appropriate operation mode for the connection. Switching of the operation mode is available using "test operation" or "parameter list" on the sub window. Refer to the Instruction Manual (Detailed) of the inverter for details of each parameter. Monitoring and parameter read can be performed from any operation regardless of the operation mode.

|                                                  |                                          |                                                          | <b>Operation mode</b>           |                              |                                                                         |                                                                         |                                                                      |                                                                          |
|--------------------------------------------------|------------------------------------------|----------------------------------------------------------|---------------------------------|------------------------------|-------------------------------------------------------------------------|-------------------------------------------------------------------------|----------------------------------------------------------------------|--------------------------------------------------------------------------|
| <b>Operation</b><br>location                     | <b>Condition</b><br>(Pr. 551<br>setting) | <b>Item</b>                                              | PU<br>operation                 | <b>External</b><br>operation | <b>External/PU</b><br>combined<br>operation<br>mode 1<br>$(Pr. 79 = 3)$ | <b>External/PU</b><br>combined<br>operation<br>mode 2<br>$(Pr. 79 = 4)$ | <b>NET operation</b><br>(when RS-485<br>terminals) $\circled{\circ}$ | <b>NET operation</b><br>(with<br>communication<br>option) $\overline{O}$ |
|                                                  |                                          | Run command<br>(start)                                   | V                               |                              |                                                                         | V                                                                       |                                                                      |                                                                          |
|                                                  | $\overline{2}$<br>(PU                    | Run command<br>(stop)                                    | $\checkmark$                    | $\diamondsuit$ <sup>3</sup>  | $\diamondsuit$ <sup>3</sup>                                             | $\mathbf v$                                                             |                                                                      | $\diamondsuit$ <sup>3</sup>                                              |
|                                                  | connector)<br>9999                       | <b>Running frequency</b><br>setting                      | $\checkmark$                    |                              | V                                                                       |                                                                         |                                                                      |                                                                          |
|                                                  | (automatic<br>recognition,               | Monitor                                                  | $\checkmark$                    | V                            | V                                                                       | V                                                                       |                                                                      | $\checkmark$                                                             |
| Control by RS-485 communication via PU connector | without USB<br>connection)               | Parameter write                                          | $\boldsymbol{v}$ $\circledcirc$ | $\overline{\phantom{a}}$ (5) | $\boldsymbol{v}$ $\circledcirc$                                         | $\boldsymbol{v}$ $\circledcirc$                                         |                                                                      | $-$ (5)                                                                  |
|                                                  |                                          | Parameter read                                           | $\checkmark$                    | $\checkmark$                 | $\checkmark$                                                            | $\checkmark$                                                            |                                                                      | $\checkmark$                                                             |
|                                                  |                                          | Inverter reset                                           | $\checkmark$                    | V                            | $\checkmark$                                                            | V                                                                       |                                                                      | V                                                                        |
|                                                  |                                          | Run command<br>(start)                                   |                                 |                              |                                                                         |                                                                         |                                                                      |                                                                          |
|                                                  |                                          | Run command<br>(stop)                                    | $\diamondsuit$ <sup>3</sup>     | $\diamondsuit$ <sup>3</sup>  | $\diamondsuit$ <sup>3</sup>                                             | $\diamondsuit^{\circledcirc}$                                           |                                                                      | $\diamondsuit^{\circledcirc}$                                            |
|                                                  | Other than<br>the above                  | <b>Running frequency</b><br>setting                      |                                 |                              |                                                                         |                                                                         |                                                                      |                                                                          |
|                                                  |                                          | Monitor                                                  | $\checkmark$                    | $\checkmark$                 | $\checkmark$                                                            | $\checkmark$                                                            |                                                                      | $\checkmark$                                                             |
|                                                  |                                          | Parameter write                                          | $-$ (5)                         | $\overline{\phantom{a}}$ (5) | $-$ (5)                                                                 | $\overline{\phantom{a}}$ (5)                                            |                                                                      | $-$ (5)                                                                  |
|                                                  |                                          | Parameter read                                           | $\checkmark$                    | V                            | $\checkmark$                                                            | $\checkmark$                                                            |                                                                      | V                                                                        |
|                                                  |                                          | Inverter reset                                           | $\checkmark$                    | V                            | $\checkmark$                                                            | $\checkmark$                                                            |                                                                      | $\checkmark$                                                             |
|                                                  |                                          | Run command<br>(start, stop)                             | V                               |                              |                                                                         | V                                                                       |                                                                      |                                                                          |
|                                                  | 1                                        | Running frequency<br>setting                             | V                               |                              | V                                                                       |                                                                         |                                                                      |                                                                          |
|                                                  | (RS-485<br>terminals)                    | Monitor                                                  | $\checkmark$                    | V                            | $\checkmark$                                                            | $\checkmark$                                                            |                                                                      | V                                                                        |
|                                                  |                                          | Parameter write                                          | $\boldsymbol{v}$ $\circledcirc$ | $-$ (5)                      | $\boldsymbol{\nu}$ $\circledcirc$                                       | $\boldsymbol{v}$ $\circledcirc$                                         |                                                                      | $-$ (5)                                                                  |
|                                                  |                                          | Parameter read                                           | V                               | $\checkmark$                 | V                                                                       | V                                                                       |                                                                      | $\checkmark$                                                             |
|                                                  |                                          | Inverter reset                                           | $\checkmark$                    | $\checkmark$                 | $\checkmark$                                                            | $\checkmark$                                                            |                                                                      | $\checkmark$                                                             |
| Control by communication via RS-485 terminals    |                                          | Run command<br>(start, stop)                             |                                 |                              |                                                                         |                                                                         | $\boldsymbol{v}^{\scriptscriptstyle{()}}$                            |                                                                          |
|                                                  | Other than                               | <b>Running frequency</b><br>setting                      |                                 |                              |                                                                         |                                                                         | $\boldsymbol{v}^{\, \text{\tiny{(1)}}}$                              |                                                                          |
|                                                  | the above                                | Monitor                                                  | V                               | V                            | V                                                                       | V                                                                       | $\checkmark$                                                         | $\checkmark$                                                             |
|                                                  |                                          | Parameter write                                          | $-$ (5)                         | $-$ (5)                      | $-$ (5)                                                                 | $-$ (5)                                                                 | $\boldsymbol{v}$ $\circledcirc$                                      | $\overline{\phantom{a}}$ (5)                                             |
|                                                  |                                          | Parameter read                                           | V                               | V                            | V                                                                       | $\checkmark$                                                            | V                                                                    | $\checkmark$                                                             |
|                                                  |                                          | Inverter reset                                           |                                 |                              |                                                                         | $\overline{\phantom{0}}$                                                | $\boldsymbol{v}^{\circledR}$                                         | $\overline{\phantom{0}}$                                                 |
| Tab. 1-9:                                        |                                          | Select the appropriate operation mode for the connection |                                 |                              |                                                                         |                                                                         |                                                                      |                                                                          |
|                                                  | FR Configurator2                         |                                                          |                                 |                              |                                                                         |                                                                         |                                                                      | $1 - 21$                                                                 |

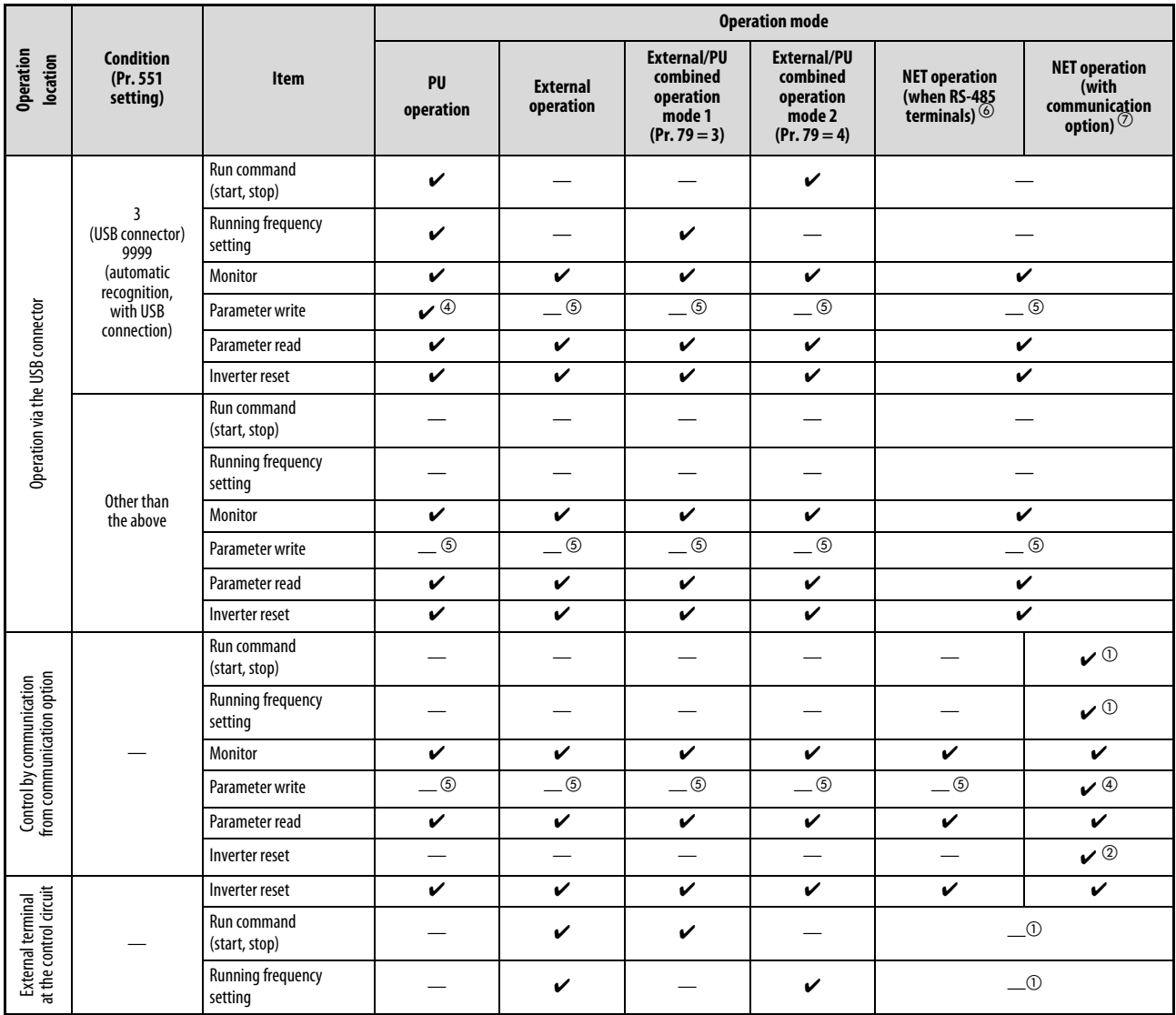

**Tab. 1-10:** Select the appropriate operation mode for the connection

 $\checkmark$ :Enabled,  $\dotsc$ :Disabled,  $\Diamond$ :Some are enabled

- $\overline{0}$  As set in Pr.338 Communication operation command source, Pr.339 Communication speed command source.
- $\textcircled{2}$  At occurrence of RS-485 communication error from PU connector, the inverter cannot be reset from the computer.
- $\circled{3}$  Enabled only when stopped by the PU. At a PU stop, PS is displayed on the operation panel. As set in Pr.75 Reset selection/disconnected PU detection/PU stop selection.
- $\Phi$  Some parameters may be write-disabled according to the Pr.77 Parameter write selection setting and operating status.
- $\circledS$  Some parameters are write-enabled independently of the operation mode and command source presence/absence. When Pr. 77 = "1", write is enabled. Parameter clear is unavailable.
- $\circ$  BWhen Pr.550 NET mode operation command source selection = "1" (RS-485 terminals valid) or Pr.550 NET mode operation command source selection = "9999" and the communication option is not mounted.
- $^\circledR~$  When Pr.550 NET mode operation command source selection = "0" (communication option valid) or Pr.550 NET mode operation command source selection = "9999" and the communication option is mounted.

# <span id="page-30-0"></span>**1.6 Start and close of FR Configurator2**

### <span id="page-30-1"></span>**1.6.1 Starting FR Configurator2**

There are the following ways to start FR Configurator2.

- <span id="page-30-4"></span>● Start from Start menu Click [Start] on the Taskbar of Windows, and point to [All Programs], [MELSOFT Application], [FR Configurator2], and select [FR Configurator2] in the sub menu to start FR Configurator2.
- Start from the project file (\*.frc2) (Refer to chapter [2.1](#page-32-4))

Select the project file (\*.frc2) and execute it (or press the Enter key). The project file settings will be read and FR. Configurator2 will be started. Drag and drop the project file to the execution file (FR2.exe) or to the shortcut icon of FR Configurator2. FR Configurator2 will be started.

#### ● Start from Windows<sup>®</sup> Explorer

Select the executable file of FR Configurator2 (FR2.exe) by using Windows Explorer, and doubleclick (or hit Enter key) tostart FR Configurator2.

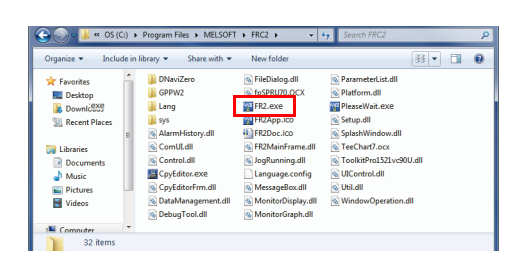

Fig. 1-15: Start from Windows Explorer

**NOTES** The window "An unidentified program wants access to your computer" may appear at the start up of FR Configurator2. If the window appears, select "Allow ".

> In an operation system with antivirus/security software, a warning may appear at starting FR Configurator2. If a warning appears, permit FR Configurator2 according to the setting procedure of your antivirus/security software.

> If files shown in [Recent Items] of Windows Vista® and [Recent] of Windows® 7, Windows® 8 or Windows® 8.1 are stored in system folders (Program Files for example), the files may not be opened correctly.

### <span id="page-30-2"></span>**1.6.2 Closing FR Configurator2**

<span id="page-30-3"></span>Close FR Configurator2 in the following procedure:

● Select [Exit] in [File] menu to close FR Configurator2. (Press Alt + P to open [Project] menu, and press Ctrl + F4 also to close FR Configurator2).

If a project file (\*.frc2) is not saved yet when closing FR Configurator2, the dialog box is displayed to confirm the closing.

# <span id="page-32-0"></span>2 Project creation

## <span id="page-32-4"></span><span id="page-32-1"></span>**2.1 Project file operation**

### <span id="page-32-2"></span>**2.1.1 Procedure to create a project**

<span id="page-32-5"></span>The following shows the procedure from creating project to operating the functions of FR Configurator2:

- Starting FR Configurator2
- Creating new project file (Window: System setting)
- Editing project data (Windows: Parameter list, Batch monitor, Graph, I/O terminal monitor, Test operation, Diagnostics)
- Use functions and tools (Windows: Developer, USB memory parameter copy file edit, Convert, Help)
- Saving project file.

### <span id="page-32-3"></span>**2.1.2 Creating a new project file**

<span id="page-32-6"></span>Enter information required for creating a project file on the "System setting" window. Select [New] in the [Project] menu or click on the toolbar to display the "System setting" window.

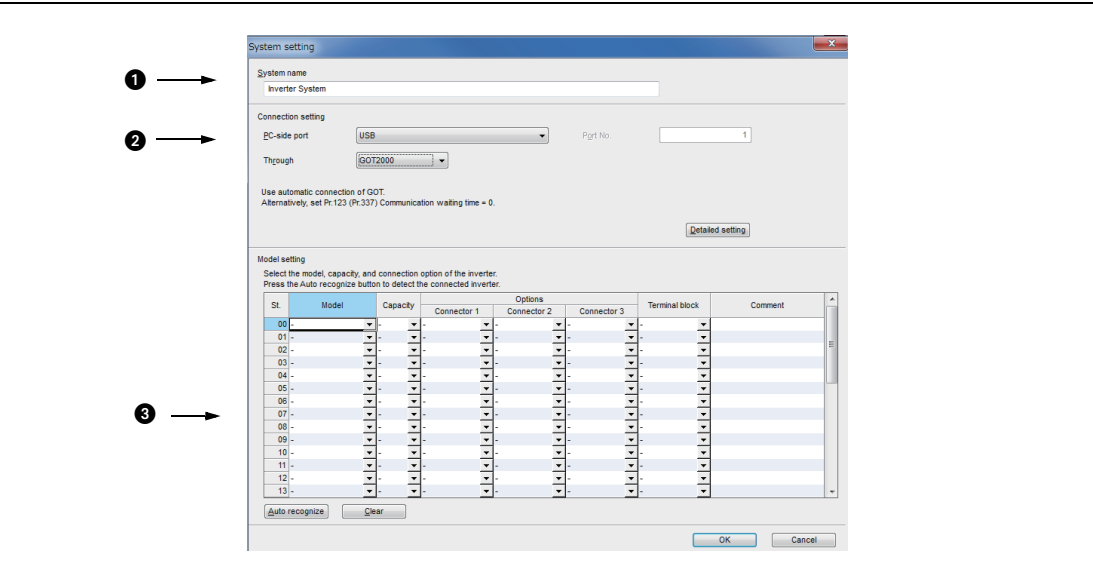

Fig. 2-1: Details of the "System setting" window

| No. I | <b>Function / description</b><br><b>Name</b> |                                                                                                    |  |
|-------|----------------------------------------------|----------------------------------------------------------------------------------------------------|--|
|       | System name                                  | Enter the name of the system within 32 characters.                                                                                                    |  |
| 2     | Connection setting                           | Set the connection type in [PC-side port], [Port No.], [Through], and [Detailed setting].                                                                                                    |  |
| Ι3    | Model setting                                | For manual recognition: Select the model, capacity, and connection option of the<br>inverter from the list.<br>For automatic recognition: Select "Auto recognize" to enable FR Configurator2 to recog-<br>nize the information about the connected inverter. |  |

Tab. 2-1: Details of the "System setting" window

# <span id="page-33-0"></span>**2.2 Explanation of the operating window**

### <span id="page-33-1"></span>**2.2.1 Main frame**

<span id="page-33-2"></span>The main frame (main screen) of FR Configurator2 consists of two areas:

#### <span id="page-33-3"></span>● **Project tree area**

An area for showing information of the registered inverter, or for making settings. "System setting", "Graph", and "Batch monitor" are available in this area.

#### <span id="page-33-4"></span>● **Sub-window area**

An area for showing obtained monitor data of the inverter. "Parameter list", "Graph", "Batch monitor", and "Faults history" are available in this area.

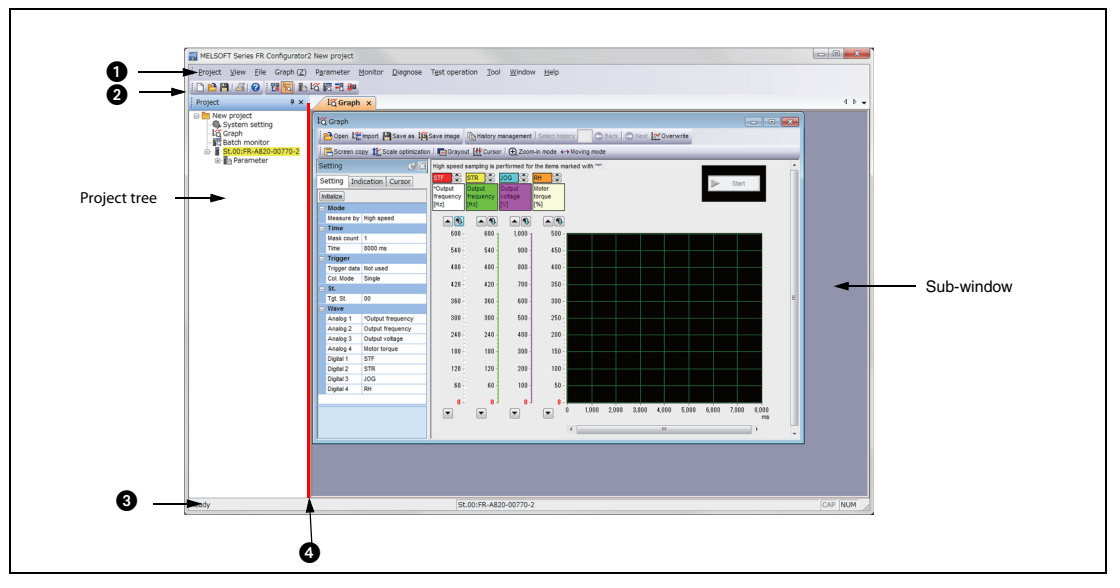

Fig. 2-2: Details of the main frame

<span id="page-33-5"></span>

| No.   Name     | <b>Function / description</b>                                                                                                    |       |
|----------------|----------------------------------------------------------------------------------------------------|-------|
| Menu bar       | The window of each function is displayed from the menu bar.                                                                                                    | 2.2.4 |
| <b>Foolbar</b> | The window of each function is displayed in the sub-window area by select-<br>ing an icon on the toolbar.                                                                                                    | 2.2.4 |
| Status bar     | The model name, operating status, etc. are displayed.                                                                                                    | 2.2.5 |
| plit line      | Adjustment of the project tree area size and sub window area size is availa-<br>ble. To resize the project tree area and sub window area to their original size,<br>from [Window] of the menu bar, choose [Reset window layout]. |       |

Tab. 2-2: Details of the main frame

### <span id="page-34-0"></span>**2.2.2 Project tree area**

<span id="page-34-3"></span>The project tree area displays a list of the project data including "Parameter list" of the inverters registered in the project, "System setting", "Graph", and "Batch monitor". Select such an item to display the window in the sub-window area.

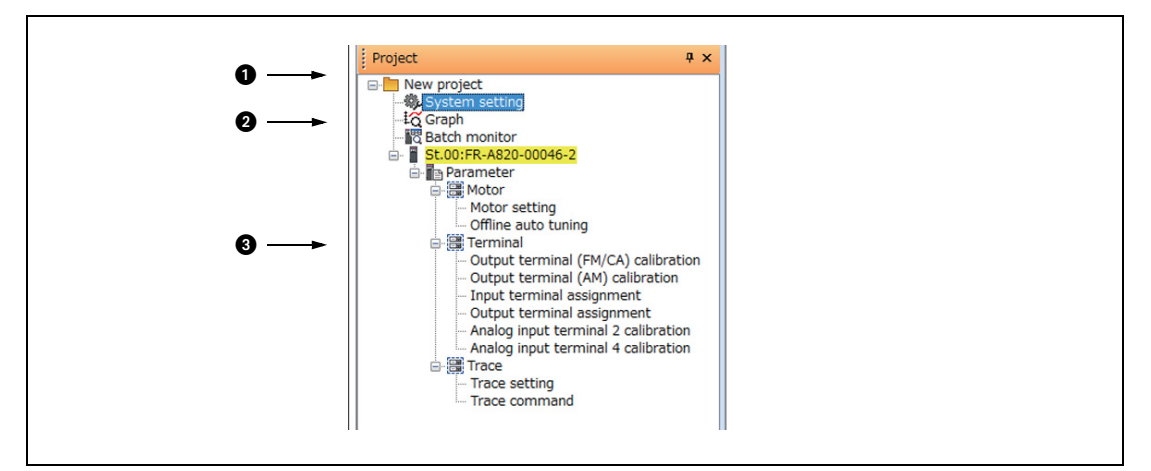

Fig. 2-3: Details of the project tree

<span id="page-34-2"></span>

| No. | <b>Name</b>                      | <b>Function / description</b>                                                                                                    |  |  |
|-----|----------------------------------|----------------------------------------------------------------------------------------------------|--|--|
| G   | Project name                     | Displays the project name.                                                                                                    |  |  |
|     | System setting                   | Displays the system setting window in the sub-window area.                                                                                                    |  |  |
|     | Graph                            | Displays the graph window in the sub-window area.                                                                                                    |  |  |
|     | <b>Batch monitor</b>             | Displays the batch monitor screen in the sub-window area.                                                                                                    |  |  |
| 0   | Station number:<br>inverter mode | Displays the station number and the model of the inverter registered in the project.<br>Click "Station number: inverter model" to select the corresponding station number. The<br>selected "Station number: inverter model" is highlighted in yellow. (If the main frame is not<br>selected, "Station number: inverter model" is displayed in gray.)<br>Click "Plus" on the left of the icon to spread the tree view and display [Parameter]. |  |  |
|     | Parameter                        | Click [Parameter] to display the "parameter list" in the sub window area.                                                                                                    |  |  |
| B   | Motor                            | Click [Motor] to select the window for motor setting or offline auto tuning.                                                                                                    |  |  |
|     | <b>Terminal</b>                  | Click [Terminal] to select the window for terminal calibration or function assignment.                                                                                                    |  |  |
|     | Trace                            | Click [Trace] to select the window for trace function setting or trace command execution.                                                                                                    |  |  |

<span id="page-34-1"></span>Tab. 2-3: Details of the project tree

#### **Display and switching of the project tree area**

Select [Project window] from [Docking Window] in the [View] menu to switch the display of the project tree area among display and hidden.

### <span id="page-35-0"></span>**2.2.3 Sub-window area**

<span id="page-35-1"></span>The sub-window area is for displaying, reading, and writing parameters, and for displaying the information read from the inverter. Select a function in the [Window] menu or click an icon on the toolbar to switch the windows in the sub-window area.

| $  $ = $ $ 5t.00 | V PU   EXT   NET   Operation mode EXT                                                                  |                         |                |                         |               |   |
|------------------|----------------------------------------------------------------------------------------------------|-------------------------|----------------|-------------------------|---------------|---|
|                  | Batch read + Read + Batch write + Write BAII clear D Parameter clear way Verify Settings by function - |                         |                |                         |               |   |
|                  |                                                                                                    |                         |                |                         |               |   |
|                  | Open Save as MAUndo A Redo Search                                                                      | Back Next Target item - |                |                         |               |   |
| No.              | Name                                                                                                   | Setting range           | Min. unit      | Initial value           | Setting value | A |
| $\mathbf{0}$     | Torque boost                                                                                           | 0 to 30                 | 0.1%           | $\overline{2}$          |               | a |
|                  | Maximum frequency                                                                                      | 0 to 120                | $0.01$ Hz      | 120                     |               |   |
| $\overline{2}$   | Minimum frequency                                                                                      | 0 to 120                | $0.01$ Hz      | $\Omega$                |               |   |
| 3                | <b>Base frequency</b>                                                                                  | 0 to 590                | 0.01Hz         | 50                      |               |   |
| 4                | Multi-speed setting (high speed)                                                                       | 0 to 590                | $0.01$ Hz      | 50                      |               |   |
| 5                | Multi-speed setting (middle speed)                                                                     | 0 to 590                | 0.01Hz         | 30                      |               |   |
| 6                | Multi-speed setting (low speed)                                                                        | 0 to 590                | $0.01$ Hz      | 10                      |               |   |
| $\overline{7}$   | Acceleration time                                                                                      | 0 to 3600               | 0.1s           | 15                      |               |   |
| 8                | Deceleration time                                                                                      | 0 to 3600               | 0.1s           | 15                      |               |   |
| 9                | Electronic thermal O/L relay                                                                           | 0 to 500                | 0.01A          | 61                      |               |   |
| 10               | DC injection brake operation frequency                                                                 | 0 to 120,9999           | 0.01Hz         | $\overline{\mathbf{3}}$ |               |   |
| 11               | DC injection brake operation time                                                                      | 0 to 10,8888            | 0.1s           | 0.5                     |               |   |
| 12               | DC injection brake operation voltage                                                                   | 0 to 30                 | 0.1%           | $\overline{2}$          |               |   |
| 13               | <b>Starting frequency</b>                                                                              | 0 to 60                 | $0.01$ Hz      | 0.5                     |               |   |
| 14               | Load pattern selection                                                                                 | 0 to 5                  | $\mathbf{1}$   | $\mathbf{0}$            |               |   |
| 15               | Jog frequency                                                                                          | 0 to 590                | $0.01$ Hz      | 5                       |               |   |
| 16               | Jog acceleration/deceleration time                                                                     | 0 to 3600               | 0.1s           | 0.5                     |               |   |
| 17               | <b>MRS</b> input selection                                                                             | 0.2.4                   | $\overline{1}$ | $\mathbf{0}$            |               |   |
| 18               | High speed maximum frequency                                                                           | 0 to 590                | $0.01$ Hz      | 120                     |               |   |
| 19               | Base frequency voltage                                                                                 | 0 to 1000,8888,9999     | 0.1V           | 8888                    |               |   |
| 20               | Acceleration/deceleration reference frequency                                                          | 1 to 590                | $0.01$ Hz      | 50                      |               |   |
| 21               | Acceleration/deceleration time increments                                                              | 0.1                     | 1              | $\mathbf{0}$            |               |   |
| 22               | Stall prevention operation level (torque limit level)                                                  | 0 to 400                | 0.1%           | 150                     |               |   |
| 23               | Stall prevention operation level compensation factor<br>at double speed                                | 0 to 200,9999           | 0.1%           | 9999                    |               |   |
| 24               | Multi-speed setting (4 speed)                                                                          | 0 to 590,9999           | $0.01$ Hz      | 9999                    |               |   |
|                  | Multi-speed setting (5 speed)                                                                          | 0 to 590.9999           | 0.01Hz         | 9999                    |               |   |

Fig. 2-4: Details of the sub-window area

| No. | <b>Function / description</b><br><b>Name</b> |                                                                                                    |  |
|-----|----------------------------------------------|----------------------------------------------------------------------------------------------------|--|
|     | lab                                          | Displays the names of functions in tab format.<br>Click a tab to move the corresponding sub window to the front and operate it.<br>Drag a tab to change the order of the sub windows.<br>Click the ? button on the tab to close the corresponding sub window.<br>(When the window cannot display all the tabs, the tabs can be scrolled by the button.) |  |
|     | Sub-window<br>selection button               | Displays a list of the displayed sub windows. Select a sub window from the list to display<br>it front.                                                                                                    |  |
|     | Sub-window<br>display area                   | Displays a function window of FR Configurator2.                                                                                                    |  |

Tab. 2-4: Details of the sub-window area

## <span id="page-36-0"></span>**2.2.4 Menu bar and toolbar**

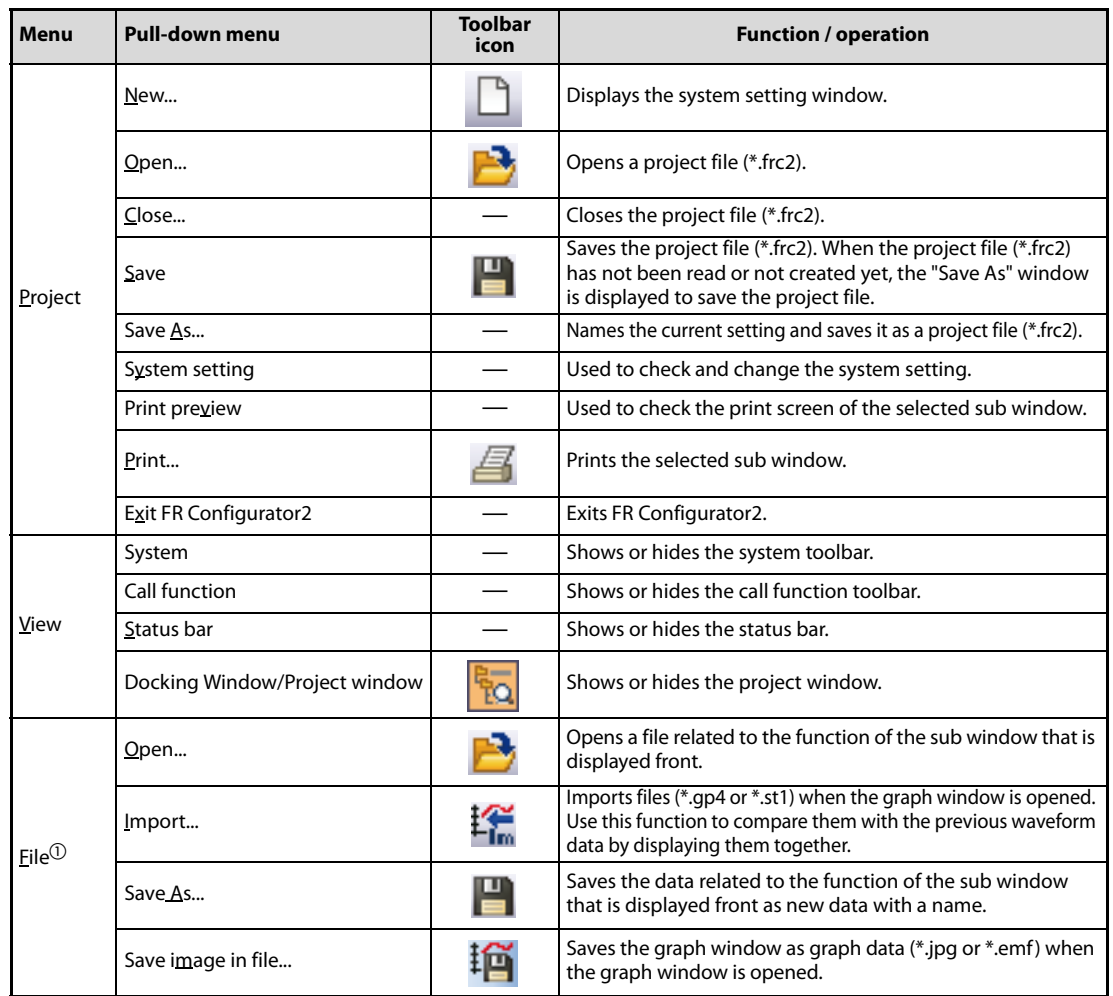

<span id="page-36-1"></span>The window of a desired function can be displayed by selecting it from the menu or on the toolbar.

Tab. 2-5: Menu/Toolbar list

| <b>Menu</b>                                                      | <b>Pull-down menu</b> |                                           | <b>Toolbar</b><br>icon | <b>Function / operation</b>                                                                                                    |
|------------------------------------------------------------------|-----------------------|-------------------------------------------|------------------------|----------------------------------------------------------------------------------------------------|
|                                                                  | <b>PU</b>             |                                           |                        | Activates the PU operation mode.                                                                                                    |
|                                                                  | <b>EXT</b>            |                                           |                        | Activates the External operation mode.                                                                                                    |
|                                                                  | <b>NET</b>            |                                           |                        | Activates the NET operation mode.                                                                                                    |
|                                                                  | Batch read            |                                           |                        | Reads all the set values of the parameters of the<br>selected inverter.                                                                                    |
|                                                                  | Read                  |                                           |                        | Reads the set value of the selected parameter of the<br>selected inverter.                                                                                 |
|                                                                  | Batch write           |                                           |                        | Writes all the parameter setting values entered in the setting<br>field to the selected inverter.                                                          |
|                                                                  | Write                 |                                           |                        | Writes the set value of the selected parameter to the<br>selected inverter.                                                                                |
|                                                                  | All clear             |                                           |                        | Returns all parameters which can be cleared including cali-<br>bration parameters and terminal function selection parame-<br>ters to their initial values. |
|                                                                  | Parameter clear       |                                           | R                      | Returns parameters excluding calibration parameters and<br>terminal function selection parameters to their initial values.                                 |
| Parame-<br>ter list<br>$(\underline{z})^{\textcircled{\tiny 1}}$ | Verify                |                                           | ङ्                     | Verifies the set values of the parameters set in FR<br>Configurator2 with those of the parameters written in the<br>inverter.                              |
|                                                                  | Settings by           | Motor setting                             |                        | Displays the window for the motor and the control method setting                                                                                           |
|                                                                  | function/<br>Motor    | Offline auto<br>tuning                    |                        | Displays the window to perform offline auto tuning.                                                                                                    |
|                                                                  |                       | Output terminal<br>(FM/CA) calibration    |                        | Displays the window to calibrate terminal FM/CA.                                                                                                    |
|                                                                  |                       | Output terminal<br>(AM) calibration       |                        | Displays the window to calibrate terminal AM.                                                                                                    |
|                                                                  | Settings by           | Input terminal<br>assignment              |                        | Displays the window to assign functions to input terminals.                                                                                                |
|                                                                  | function/<br>Terminal | Output terminal<br>assignment             |                        | Displays the window to assign functions to output terminals.                                                                                               |
|                                                                  |                       | Analog input<br>terminal 2<br>calibration |                        | Displays the window to calibrate terminal 2.                                                                                                    |
|                                                                  |                       | Analog input<br>terminal 4<br>calibration |                        | Displays the window to calibrate terminal 4.                                                                                                    |
|                                                                  | Settings by           | Trace setting                             |                        | Displays the window for the trace-related setting.                                                                                                    |
|                                                                  | function/<br>Trace    | Trace command                             |                        | Displays the window to perform trace commands such as<br>sampling start/end.                                                                               |

Tab. 2-5: Menu/Toolbar list

| <b>Menu</b>                                            | <b>Pull-down menu</b>          | <b>Toolbar</b><br>icon | <b>Function / operation</b>                                                                                                    |  |  |
|--------------------------------------------------------|--------------------------------|------------------------|----------------------------------------------------------------------------------------------------|--|--|
|                                                        | Screen copy                    |                        | Saves the entire sub window as image data (*.bmp) to the<br>clipboard.                                                                                     |  |  |
|                                                        | Scale optimization             |                        | Adjusts the scale of the vertical axis and the position of zero<br>so that the entire waveform of the selection history can be<br>displayed in the window. |  |  |
|                                                        | Moving mode                    |                        | Used to scroll the displayed waveform data.                                                                                                    |  |  |
|                                                        | Zoom-in mode                   | Ο                      | Used to zoom in the specified area of a waveform.                                                                                                    |  |  |
| Graph                                                  | Cursor                         | ĮΝ                     | Shows or hides the cursor on the screen.                                                                                                    |  |  |
| $(\mathbb{Z})^{\scriptsize\textcircled{\tiny\dag}}$    | Grayout                        |                        | Switches the display color (color or gray scale) of the wave-<br>form and the graph on the screen.                                                         |  |  |
|                                                        | Overwrite                      |                        | Enables or disables overwriting for all the histories.                                                                                                    |  |  |
|                                                        | History management             | 吶                      | Shows or hides the waveform history screen.                                                                                                    |  |  |
|                                                        | Property window/<br>Setting    |                        | Shows or hides the setting tab.                                                                                                    |  |  |
|                                                        | Property window/<br>Indication |                        | Shows or hides the indication tab.                                                                                                    |  |  |
|                                                        | Property window/<br>Cursor     |                        | Shows or hides the cursor tab.                                                                                                    |  |  |
|                                                        | <b>Pause</b>                   |                        | Pauses the acquisition of the monitor data.                                                                                                    |  |  |
| <b>Batch</b><br>monitor                                | Resume                         |                        | Resumes the acquisition of the monitor data.                                                                                                    |  |  |
| $(\underline{Z})^{\scriptsize\textcircled{\tiny\dag}}$ | Setting                        |                        | Sets the monitored item to be displayed.                                                                                                    |  |  |
| I/O<br>terminal                                        | Pause                          |                        | Pause the acquisition of the I/O terminal monitor data.                                                                                                    |  |  |
| monitor<br>$(Z)^{(1)}$                                 | Resume                         |                        | Resumes the acquisition of the I/O terminal monitor data.                                                                                                  |  |  |
| Faults his-                                            | Faults history clear           | Þ٩                     | Clears the faults history of the inverter.                                                                                                    |  |  |
| tory $(Z)^{\scriptsize\textcircled{\tiny\dag}}$        | Inverter reset                 | $\mathbf C$            | Resets the inverter.                                                                                                    |  |  |
| Opera-                                                 | <b>PU</b>                      |                        | Activates the PU operation mode.                                                                                                    |  |  |
| tion<br>mode                                           | <u>E</u> XT                    |                        | Activates the External operation mode.                                                                                                    |  |  |
| $(\underline{Z})^{\scriptsize\textcircled{\tiny\dag}}$ | <b>NET</b>                     |                        | Activates the NET operation mode.                                                                                                    |  |  |
| Parame-<br>ter                                         | Parameter list                 | İb                     | Displays the "Parameter list" window in the sub-window area.                                                                                               |  |  |
|                                                        | Convert                        |                        | Displays the "Convert" window in the sub-window area.                                                                                                    |  |  |
|                                                        | Graph                          | IQ.                    | Displays the "Graph" window in the sub-window area.                                                                                                    |  |  |
| Monitor                                                | Batch-Monitor                  |                        | Displays the "Batch monitor" window in the sub-window area.                                                                                                |  |  |
|                                                        | I/O terminal monitor           |                        | Displays the "I/O terminal monitor" window in the sub-win-<br>dow area.                                                                                    |  |  |
|                                                        | <b>Eaults history</b>          |                        | Displays the "Faults history" window in the sub-window area.                                                                                               |  |  |
| Diagnose                                               | Serial number                  |                        | Displays the "Serial number" window in the sub-window area.                                                                                                |  |  |
| Test oper-<br>ation                                    | Test operation                 | ₩                      | Shows the command sending section of "Test operation".                                                                                                    |  |  |

Tab. 2-5: Menu/Toolbar list

| <b>Menu</b> | <b>Pull-down menu</b>                           | <b>Toolbar</b><br>icon | <b>Function / operation</b>                                                                                   |
|-------------|-------------------------------------------------|------------------------|----------------------------------------------------------------------------------------------------|
| Tool        | Developer                                       | 呫                      | Starts Developer.                                                                                             |
|             | USB memory parameter copy file<br>function edit |                        | Starts the USB memory parameter copy file editor.                                                             |
|             | Cascade                                         |                        | Cascades sub windows.                                                                                         |
|             | Tile horizontally                               |                        | Tiles sub windows horizontally.                                                                               |
|             | Tile vertically                                 |                        | Tiles sub windows vertically.                                                                                 |
| Window      | Arrange icons                                   |                        | Arranges sub windows that are displayed as icons.                                                             |
|             | Close all                                       |                        | Closes all the sub windows.                                                                                   |
|             | Reset window layout                             |                        | Resets the layout and the sizes of the toolbar, docking win-<br>dows, and sub windows to each initial status. |
|             | Opened sub window<br>(Example) Parameter list 1 |                        | Select this item to display the opened sub window.                                                            |
| Help        | FR Configurator2 help                           |                        | Starts the help.                                                                                              |
|             | About                                           |                        | Opens the "About" window.                                                                                     |

Tab. 2-5: Menu/Toolbar list

 $\overline{0}$  The function menu related to the front sub window is displayed. When no sub window is displayed in the sub-window area, these items are not displayed on the menu bar.

#### <span id="page-39-0"></span>**Communication management**

Online/offline can be switched for communication between FR Configurator2 and the inverter from the menu on the toolbar.

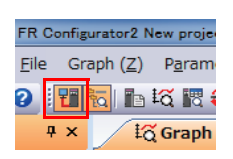

Fig. 6-5: Communication management

The online/offline condition of communication between FR Configurator2 and the inverter can be checked by the icon that is displayed.

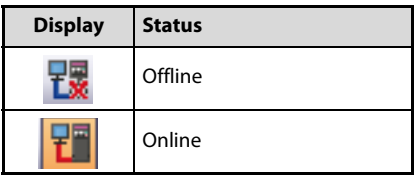

Tab. 2-6: Communication status

### <span id="page-40-0"></span>**2.2.5 Status bar**

The status bar displays the operation mode of the inverter, the model information etc.

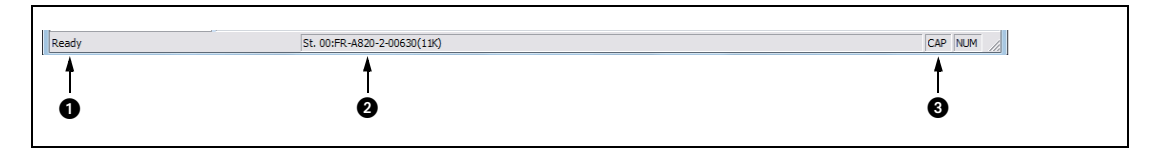

<span id="page-40-1"></span>Fig. 2-6: Details in the status bar

| No. | <b>Name</b>           | <b>Function / description</b>                                                                                                    |
|-----|-----------------------|----------------------------------------------------------------------------------------------------|
|     | Window status display | Displays the function description when the mouse cursor is on an item on the menu bar or<br>an icon on the toolbar.                               |
|     | Station information   | Displays the model information of the inverter that is selected in the project tree. The dis-<br>play format is "Station number: Inverter model". |
|     | Keyboard status       | "CAP": Black = Caps Lock: ON, Gray = Caps Lock: OFF                                                                                               |
|     |                       | "NUM": Black = Num Lock: ON, Gray = Num Lock: OFF                                                                                                 |

Tab. 2-7: Details in the status bar

# <span id="page-41-3"></span><span id="page-41-0"></span>**2.3 File operation and print**

### <span id="page-41-1"></span>**2.3.1 List of file types**

| <b>Extension</b> | <b>Description</b>                                                                                                    | <b>Window</b>                             | Open | Save | <b>Import</b> | <b>Refer to</b> |
|------------------|----------------------------------------------------------------------------------------------------|-------------------------------------------|------|------|---------------|-----------------|
| $*$ .frc2        | Manages the system setting,<br>model information,<br>parameter list, sampling data of<br>graph, and data of the<br>batch monitor with a single file.             | All windows                               | ✔    | V    |               | 2.1.2           |
| $*$ .gp4         | Holds the waveform data sam-<br>pled by the graph function. The<br>saved waveform data can be<br>displayed again by opening the<br>file with the graph function. |                                           | ✔    | V    | ✔             |                 |
| *.csv            | Holds the waveform data sam-<br>pled by the graph function in<br>the text file format.                                                                           | Graph                                     |      | V    |               | 3.3             |
| $*$ .st1         | Holds the operating status of<br>the inverter in a USB memory<br>tracing it.                                                                                     |                                           | V    |      | 4             |                 |
| *.jpg            | Holds the waveform data of the                                                                                                    |                                           |      | V    |               |                 |
| *.emf            | displayed graph window as an<br>image file.                                                                                                    |                                           |      | V    |               |                 |
| *.csv            | Holds the acquired serial num-<br>ber of the inverter in the text file<br>format.                                                                                | Serial number                             |      | V    |               | 3.6.2           |
| $*$ .pr4         | Holds the parameter setting val-<br>ues set in FR Configurator2.                                                                                                 | Parameter list                            | ✔    | V    |               | 3.1             |
| $*$ xls          | Holds Parameter List data in<br>Microsoft Excel format.                                                                                                    |                                           |      | V    |               |                 |
| $*.cp1$          | Holds the parameter setting<br>that has been copied from the<br>inverter to a USB memory<br>device.                                                              | USB memory<br>parameter<br>copy file edit | ✔    | V    |               | 3.9             |

Tab. 2-8: List of file types

✔: Available,

—: Unavailable)

### <span id="page-41-2"></span>**2.3.2 Open the file**

#### **Opening a project file (\*.frc2)**

This function reads the information of each function window that is saved in a project file (\*.frc2), such as model information and parameter setting values, and reflects it to the windows.

Select [Open] in the [Project] menu or click  $\Box$  on the toolbar to display the "Open the file" window.

To read a saved file, select the target file, then press the [Open] button. Regardless whether each function window is shown or hidden, the information of the opened file is reflected to FR Configurator2.

#### **Open the file of each function**

The information of files having an extension \*.gp4, \*.pr4, or \*.cp1 can be imported and displayed on the screen by clicking  $\Box$  on the toolbar of each function window while the corresponding function window is displayed.

#### <span id="page-42-0"></span>**2.3.3 Save the file**

#### **Projektdateien (\*.frc2) speichern**

Select [Save As] in the [Project] menu or the [File] menu or click  $\Box$  on the toolbar to display the "Save As" window. Check the save destination, name a file, and save it.

Select [Save] in the [Project] menu or the [File] menu to overwrite the file. When saving a file for the first time, "Save As" window is displayed.

#### <span id="page-42-1"></span>**2.3.4 Import the data (\*.gp4)**

By importing the saved data (\*.gp4) of the "Graph", the information of the data can be displayed on the "Graph" sub window. Select [Import] in the [File] menu or click  $\mathbf{C}^{\text{max}}$  on the toolbar to display a window for selecting the importing file.

### <span id="page-42-2"></span>**2.3.5 Print**

<span id="page-42-3"></span>The windows of "Parameter List" or "Graph" can be printed. Select [Print...] in the [Project] menu or click  $\mathbb{Z}$  on the toolbar.

**NOTES** The comments entered in the system setting window are printed in the comment field of the parameter list.

> The graph drawing area is printed in black. To print the area in white, turn ON the grayout setting before printing.

The displayed position in the print preview may differ from the actual printed position on a print.

# <span id="page-44-3"></span><span id="page-44-0"></span>**3 Function**

# <span id="page-44-1"></span>**3.1 Parameter list**

<span id="page-44-4"></span><span id="page-44-2"></span>To display the "Parameter list", select [Parameter list...] in the [Parameter] menu, or the "Parameter list" can be displayed by clicking  $\frac{1}{\|B\|}$  on the toolbar. "Parameter list" cannot be displayed if no project file has been created, or if no project file is open.

NOTES FR Configurator2 parameter list supports the latest inverter at the time of FR Configurator2 upgrade. The setting range, initial value, number of parameters, etc., may be different with the inverter before upgrading (additional functions).

> Although the parameter name of the instruction manual and the parameter name of FR Configurator2 may be different, there is no difference in the parameter function.

> Pr.296 and 297 do not appear in the parameter list. Pr.296 and 297 will not change even if parameter settings of another inverter are read. Change Pr.296 and 297 from the operation panel or the parameter unit.

|                              | <b>T</b> a Parameter list                                                                           |                         |               |                 | $\begin{array}{c c c c c c} \hline \multicolumn{3}{c }{\mathbf{.}} & \multicolumn{3}{c }{\mathbf{.}} & \multicolumn{3}{c }{\mathbf{.}} & \multicolumn{3}{c }{\mathbf{.}} & \multicolumn{3}{c }{\mathbf{.}} & \multicolumn{3}{c }{\mathbf{.}} & \multicolumn{3}{c }{\mathbf{.}} & \multicolumn{3}{c }{\mathbf{.}} & \multicolumn{3}{c }{\mathbf{.}} & \multicolumn{3}{c }{\mathbf{.}} & \multicolumn{3}{c }{\mathbf{.}} & \multicolumn{3}{c }{\mathbf$ |  |
|------------------------------|----------------------------------------------------------------------------------------------------|-------------------------|---------------|-----------------|----------------------------------------------------------------------------------------------------|--|
| $\boxed{\blacksquare}$ St.00 | PU EXT NET Operation mode EXT                                                                       |                         |               |                 |                                                                                                    |  |
|                              | Batch read + Read + Batch write + Write All clear + Parameter clear + Verify Settings by function + |                         |               |                 |                                                                                                    |  |
|                              | Open Bave as NUndo A Redo Search                                                                    | Back Next Target item - |               |                 |                                                                                                    |  |
| No.                          | Name                                                                                                | Setting range           | Min. unit     | Initial value   | Setting value                                                                                                    |  |
| $\mathbf{0}$                 | <b>Torque boost</b>                                                                                 | 0 to 30                 | 0.1%          |                 | 6                                                                                                    |  |
| 1                            | <b>Maximum</b> frequency                                                                            | 0 to 120                | $0.01$ Hz     | 120             | 120                                                                                                    |  |
| $\overline{2}$               | <b>Minimum frequency</b>                                                                            | 0 to 120                | $0.01$ Hz     |                 | $\mathbf{0}$                                                                                                    |  |
| 3                            | <b>Base frequency</b>                                                                               | 0 to 590                | $0.01$ Hz     | 60              | 60                                                                                                    |  |
|                              | Multi-speed setting (high speed)                                                                    | 0 to 590                | $0.01$ Hz     | 60              | 60                                                                                                    |  |
| 5                            | Multi-speed setting (middle speed)                                                                  | 0 to 590                | $0.01$ Hz     | 30 <sup>1</sup> | 30 <sup>1</sup>                                                                                                    |  |
| 6                            | Multi-speed setting (low speed)                                                                     | 0 to 590                | $0.01$ Hz     | 10              | 10 <sup>1</sup>                                                                                                    |  |
| 7                            | Acceleration time                                                                                   | 0 to 3600               | 0.1s          | 5               | 5 <sup>1</sup>                                                                                                    |  |
| 8                            | Deceleration time                                                                                   | 0 to 3600               | 0.1s          |                 | 5                                                                                                    |  |
| ۹                            | Electronic thermal O/L relay                                                                        | $0 \text{ to } 500$     | $0.01 \Delta$ | 255             | 255                                                                                                    |  |

Fig. 3-1: Details in the window "Parameter list"

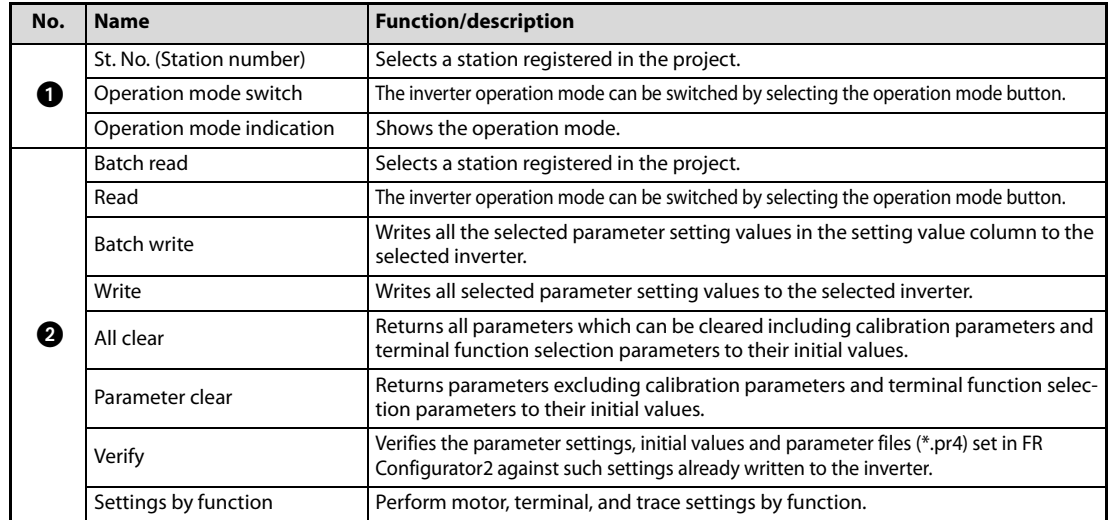

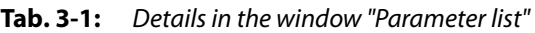

| No. | <b>Name</b>          | <b>Function/description</b>                                                                                                    |
|-----|----------------------|----------------------------------------------------------------------------------------------------|
|     | Open                 | Displays the "Open" dialog box for a parameter file (*, pr4) to be opened.                                                                                                    |
|     | Save as              | Shows the "Save as" dialog box. Verifies the save location, and saves with the spec-<br>ified [File Name]. The extension for savable parameter information files is *.pr4.<br>The parameter list data can also be saved in the Microsoft Excel file format (*. xls)<br>by using "File Type" in the "Save as" dialog box. |
| 63  | Undo                 | Returns the edited parameter setting value to the setting value before editing.                                                                                                    |
|     | Redo                 | Redoes the setting value changed by "Undo".                                                                                                    |
|     | Search               | Searches for the input character string from within the parameter list.                                                                                                    |
|     | <b>Back</b>          | Searches for the input character string in the downward direction.                                                                                                    |
|     | Next                 | Searches for the input character string in the upward direction.                                                                                                    |
|     | Target item          | Specifies the column to search.                                                                                                    |
|     | Number               | Shows the parameter number.<br>Calibration parameters (Pr.902, 903, 904, 905, etc.) will be shown with ().                                                                                                    |
|     | Name                 | Shows the parameter name.                                                                                                    |
|     | Setting range        | Shows the setting range of the parameter setting value.                                                                                                    |
|     | Minimum setting unit | Shows the minimum setting unit of the parameter setting value.                                                                                                    |
|     | Initial value        | Shows the factory default parameter setting values of the inverter.                                                                                                    |
|     | Setting value        | Inputs the value to be written to the inverter. Selecting [Write] or [Batch write] will<br>write the setting value field data to the inverter.                                                                                                    |

Tab. 3-1: Details in the window "Parameter list"

**NOTE** To display the explanation about a parameter on the help window, double-click the parameter in the parameter list.

# <span id="page-46-0"></span>**3.2 Convert**

<span id="page-46-1"></span>Parameter settings of the conventional models can be copied to the 800 series parameter settings in the "Convert" window. To display the "Convert" window, select [Convert...] in the [Parameter] menu.

| Source     | <b>Target</b>  |
|------------|----------------|
| FR-A700    | FR-A800        |
| FR-F700(P) | <b>FR-F800</b> |

Tab. 3-2: Models compatible with the convert function

NOTES Although the parameter name described in this instruction manual and the parameter name displayed in FR Configurator2 may be different, there is no difference in the parameter function.

> If an option non-compatible with the target inverter is connected to the source inverter, if a unit for setting a parameter is fixed by the option while Pr.37 Speed display and Pr.144 Speed setting switchover of the source inverter are set to change the unit, the setting of the source inverter is copied unchanged to the target inverter.

#### (Example)

When the FR-A7NL option is connected to the source inverter FR-A720-0046, Pr.37 = "0" and Pr.144 = "104", and the target inverter is the FR-A820-0046-1, Pr.37 = "0" and Pr.144 = "104" are copied unchanged to the target inverter. Since the unit of the source inverter is "Hz" and the unit of the target inverter is "r/min", the parameter setting in Hz is copied unchanged to the target inverter.

# <span id="page-47-0"></span>**3.3 Graph**

<span id="page-47-1"></span>The inverter output frequency, current, and other data is sampled, and the result is displayed in a graph (waveform). Sampled data can be saved to a file (\*.jpg, \*.emf, \*.gp4, or \*.csv file), and sampling data saved to a file can be read (\*.gp4 file, or \*.st1 import) and displayed.

The [Graph] window can be displayed by selecting [Graph] from the [Monitor] menu, or by clicking

<span id="page-47-2"></span> $\sharp \tilde{\bullet}$  on the toolbar. There are two types of sampling methods:

There are two types of sampling methods.:

- High speed sampling (available only during USB connection) Data is collected with the shortest sampling interval, approx. 0.125 [ms]. The target station of the sampling is only 1 station.
- Monitor sampling

The sampling interval varies depending on communication settings (communication speed, communication port) and the number of sampling items.

| <b>Setting item</b> | <b>Specifications</b>                                                                                                    |
|---------------------|----------------------------------------------------------------------------------------------------|
| Sampling interval   | High speed sampling:Set to between approx. 1 [ms] (mask count: 1) and approx 20 [ms] (mask count: 30).<br>Monitor sampling: Set to the range from 50 [ms] to 60000 [ms] (varies due to communication speed,<br>communication port, and number of sampling items) |
| Sampling time [ms]  | High speed sampling: Maximum = (mask count +1) $\times$ 4000<br>Monitor sampling: Maximum = sampling interval $x$ 4000                                                                                                    |
| Analog data         | Analog data for 4 channels can be sampled.                                                                                                    |
| Digital data        | Digital data for 4 channels can be sampled.                                                                                                    |

Tab. 3-3: Specifications

#### **Trace data display**

<span id="page-47-3"></span>Displays in the graph window the trace data that is saved to the USB memory by the inverter.

| <b>Setting item</b> | <b>Specifications</b>                                             |
|---------------------|-------------------------------------------------------------------|
| Analog data         | Analog data for 8 channels can be displayed in the graph window.  |
| Digital data        | Digital data for 8 channels can be displayed in the graph window. |

Tab. 3-4: Specifications

NOTES Running other applications during high speed sampling, or performing personal computer file operations during high speed sampling, etc., will cause communication errors (error code 0x80020007 or 0x80020008) or buffer overflow errors to occur, and data will not be able to be displayed correctly. In this case, execute such countermeasures as terminating the other applications, refraining from operation of FR Configurator2, and increasing the mask count setting of the sampling interval.

> The sampling interval varies depending on the inverter control method and presence/absence of plug-in options.

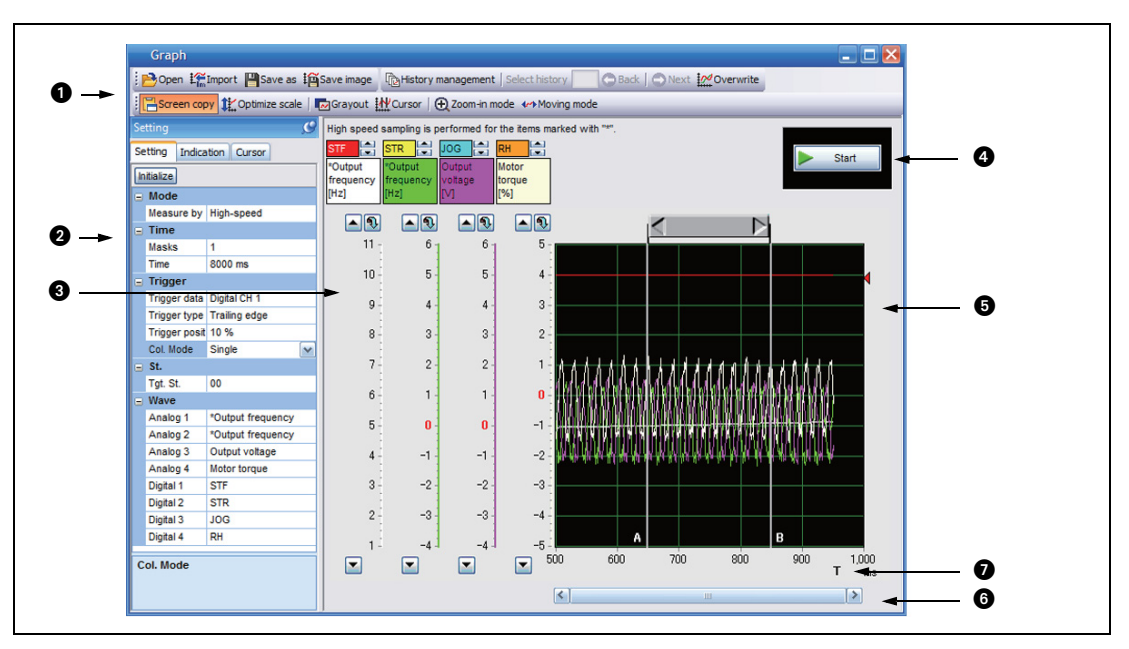

#### **Graph window**

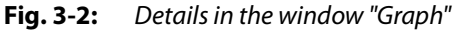

| No. | <b>Name</b>               | <b>Function/description</b>                                                                                                    |
|-----|---------------------------|----------------------------------------------------------------------------------------------------|
| (1  | Toolbar                   | Allows operation of the file, history control, and graph display settings.                                                     |
| 2   | Properties                | Setting of the measurement conditions, display conditions, and cursor can be done in the<br>properties.                        |
| З   | Sampling item column      | Displays the contents of the analog CH and digital CH set by [Waveform] in the<br>settings tab of the<br>condition properties. |
|     | Measurement               | Starts sampling.                                                                                                    |
|     | start/stop button         | Stops sampling. This button only appears when operating.                                                                       |
| 6   | Graph display area        | Displays the sampled data in a graph.                                                                                          |
| 6   | Horizontal axis scrollbar | Allows scrolling of the displayed section in the graph display area.                                                           |
|     | Trigger position          | Shows the position in which the trigger completes. "T" on the graph horizontal<br>axis denotes measuring time period.          |

Tab. 3-5: Details in the window "Graph"

NOTES If a fault occurs during sampling, sampling continues. If a normal communication with inverter is not maintained (communication error, etc.), the sampling stops.

During sampling, other communication tasks such as parameter reading are unavailable.

When parameter write is performed during measurement of graph, waveform data may be incorrect.

# <span id="page-49-0"></span>**3.4 Batch monitor**

"Batch monitor" monitors more than one inverter monitored item at a time. To show the "Batch monitor" window, select [Batch monitor (D)] in the [Monitor] menu, or select [Batch monitor] from the pro-

ject tree or click  $\frac{1}{2}$  on the toolbar.

|     | <b>Batch monitor</b>                                            |           | $  \rightarrow$ |
|-----|-----------------------------------------------------------------|-----------|-----------------|
|     | Font size 10pt - Row height 15 : Fil Pause El Resume El Setting |           |                 |
| No. | Item                                                            | St. 00    |                 |
|     | Output frequency                                                | 120.00Hz  |                 |
|     | 2 Output current                                                | 0.00A     |                 |
|     | 3 Output voltage                                                | 0.0V      |                 |
|     | 4 Frequency setting value                                       | 120.00Hz  |                 |
|     | 5 Speed/machine speed                                           | 3600r/min |                 |
|     | 6 Motor torque                                                  | 0.0%      |                 |
|     | 7 Converter output voltage                                      | 4.8V      |                 |
|     | 8 Regenerative brake duty                                       | 0.0%      |                 |
|     | 9 Electronic thermal O/L relay load factor                      | 0.0%      |                 |
|     | 10 Output current peak value                                    | 0.00A     |                 |
|     | 11 Converter output voltage peak value                          | 4.8V      |                 |
|     | 12 Input power                                                  | $0.00k$ W |                 |
|     | 13 Output power                                                 | $0.00k$ W |                 |
|     | 14 Load meter                                                   | 0.0%      |                 |
|     | 15 Motor excitation current                                     | 0.00A     |                 |
|     | 16 Position pulse                                               | 0         |                 |
|     | 17 Cumulative energization time                                 | 1048h     |                 |
|     | $10$ Orientation otatus                                         | $\Omega$  | v               |

Fig. 3-3: Details in the window "Batch monitor"

| No. | <b>Name</b>              | <b>Function/description</b>                           |
|-----|--------------------------|-------------------------------------------------------|
|     | Font size                | Changes the size of monitor item characters.          |
| 6   | Pause                    | Pauses acquisition of monitor data.                   |
|     | Resume                   | Resumes acquisition of monitor data.                  |
|     | Setting                  | Sets the monitor items to display.                    |
|     | No.                      | Shows the monitor item number.                        |
|     | Item                     | Shows the monitor item.                               |
|     | St. No. (Station number) | Shows the acquired data of the corresponding station. |

Tab. 3-6: Details in the window "Batch monitor"

# <span id="page-50-0"></span>**3.5 I/O terminal monitor**

<span id="page-50-1"></span>The "I/O terminal monitor" window shows the signals assigned to the I/O terminals of the control circuit and the ON/OFF status of the signals. To display the "I/O terminal monitor" window, select [I/O terminal

monitor...] in the [Monitor] menu, or click  $\frac{1}{\sqrt{2}}$  on the toolbar.

|                     | Input terminal monitor                             |               |                  |                                              | $\begin{array}{c c c c c c} \hline \multicolumn{3}{c }{-} & \multicolumn{3}{c }{-} \multicolumn{3}{c }{-} \multicolumn{3}{$ |
|---------------------|----------------------------------------------------|---------------|------------------|----------------------------------------------|----------------------------------------------------------------------------------------------------|
| $\frac{1}{2}$ St.00 | - <b>FilPause El Resume</b>                        |               |                  |                                              |                                                                                                    |
|                     | Input                                              |               |                  | Output                                       |                                                                                                    |
| Terminal            | Signal                                             | <b>Status</b> | Terminal         | Signal                                       | <b>Status</b>                                                                                                    |
| <b>STF</b>          | STF:Forward rotation command                       | <b>OFF</b>    | RUN              | <b>RUN:Inverter running</b>                  | <b>OFF</b>                                                                                                    |
| <b>STR</b>          | STR:Reverse rotation command                       | <b>OFF</b>    | lsu              | SU:Up to frequency                           | <b>OFF</b>                                                                                                    |
| <b>RL</b>           | RL:Low-speed operation command                     | <b>OFF</b>    | <b>IPF</b>       | IPF:Instantaneous power failure/undervoltage | OFF                                                                                                    |
| <b>RM</b>           | RM:Middle-speed operation command                  | <b>OFF</b>    | loL              | OL:Overload warning                          | <b>OFF</b>                                                                                                    |
| RH                  | RH:High-speed operation command                    | ON.           | lFu.             | FU:Output frequency detection                | <b>OFF</b>                                                                                                    |
| RT                  | RT:Second function selection                       | <b>OFF</b>    | ABC1             | ALM:Fault                                    | <b>OFF</b>                                                                                                    |
| AU                  | AU:Terminal 4 input selection                      | <b>OFF</b>    | ABC <sub>2</sub> | --: No function                              | <b>OFF</b>                                                                                                    |
| <b>JOG</b>          | JOG:JOG operation selection                        | <b>OFF</b>    | FR-A8AR          |                                              |                                                                                                    |
| <b>CS</b>           | CS:Selection of automatic restart after instantani | <b>OFF</b>    | RA <sub>1</sub>  | RUN:Inverter running                         | OFF                                                                                                    |
| <b>MRS</b>          | MRS:Output stop                                    | OFF           | RA <sub>2</sub>  | SU:Up to frequency                           | <b>OFF</b>                                                                                                    |
| <b>STOP</b>         | STOP:Start self-holding selection                  | OFF           | RA3              | IPF:Instantaneous power failure/undervoltage | <b>OFF</b>                                                                                                    |
| <b>RES</b>          | RES:Inverter reset                                 | <b>OFF</b>    | FR-A8AY          |                                              |                                                                                                    |
| FR-A8AX             |                                                    |               | <b>DOO</b>       | --: No function                              | <b>OFF</b>                                                                                                    |
|                     | <b>BCD</b> code input                              | 0000          | DO <sub>1</sub>  | --: No function                              | <b>OFF</b>                                                                                                    |
|                     | <b>Binary input</b>                                | $\mathbf 0$   | DO <sub>2</sub>  | --: No function                              | OFF                                                                                                    |
| X <sub>0</sub>      | ---                                                | <b>OFF</b>    | DO <sub>3</sub>  | --: No function                              | <b>OFF</b>                                                                                                    |
| X1                  |                                                    | <b>OFF</b>    | DO <sub>4</sub>  | --: No function                              | <b>OFF</b>                                                                                                    |
| X <sub>2</sub>      |                                                    | <b>OFF</b>    | DO <sub>5</sub>  | --: No function                              | <b>OFF</b>                                                                                                    |
| X3                  |                                                    | <b>OFF</b>    | DO <sub>6</sub>  | --: No function                              | <b>OFF</b>                                                                                                    |
| X4                  |                                                    | <b>OFF</b>    |                  |                                              |                                                                                                    |
| X <sub>5</sub>      | ---                                                | <b>OFF</b>    |                  |                                              |                                                                                                    |
| X6                  |                                                    | <b>OFF</b>    |                  |                                              |                                                                                                    |
| X7                  |                                                    | <b>OFF</b>    |                  |                                              |                                                                                                    |
| X8                  |                                                    | <b>OFF</b>    |                  |                                              |                                                                                                    |
| X9                  | ---                                                | OFF           |                  |                                              |                                                                                                    |
| X10                 | ÷                                                  | OFF           |                  |                                              |                                                                                                    |

Fig. 3-4: Details in the window "I/O terminal monitor"

| No. | <b>Name</b>              | <b>Function/description</b>                                        |
|-----|--------------------------|--------------------------------------------------------------------|
|     | St. No. (Station number) | Select a station to display its I/O terminal monitor data.         |
|     | Pause                    | Temporarily stop the acquisition of the I/O terminal monitor data. |
|     | Resume                   | Resumes the acquisition of the I/O terminal monitor data.          |
| 0   | Input Terminal           | All the input terminals are displayed.                             |
|     | Input Signal             | Signal names assigned to the input terminals are displayed.        |
|     | <b>Input Status</b>      | Input terminal status are displayed.                               |
|     | <b>Output Terminal</b>   | All the output terminals are displayed.                            |
|     | Output Signal            | Signal names assigned to the output terminals are displayed.       |
|     | <b>Output Status</b>     | Output terminal status are displayed.                              |

Tab. 3-7: Details in the window "I/O terminal monitor"

# <span id="page-51-0"></span>**3.6 Diagnostics**

### <span id="page-51-1"></span>3.6.1 Faults history function

<span id="page-51-2"></span>Select [Faults history...] in the [Diagnosis] menu to display "faults history" in the sub-window.

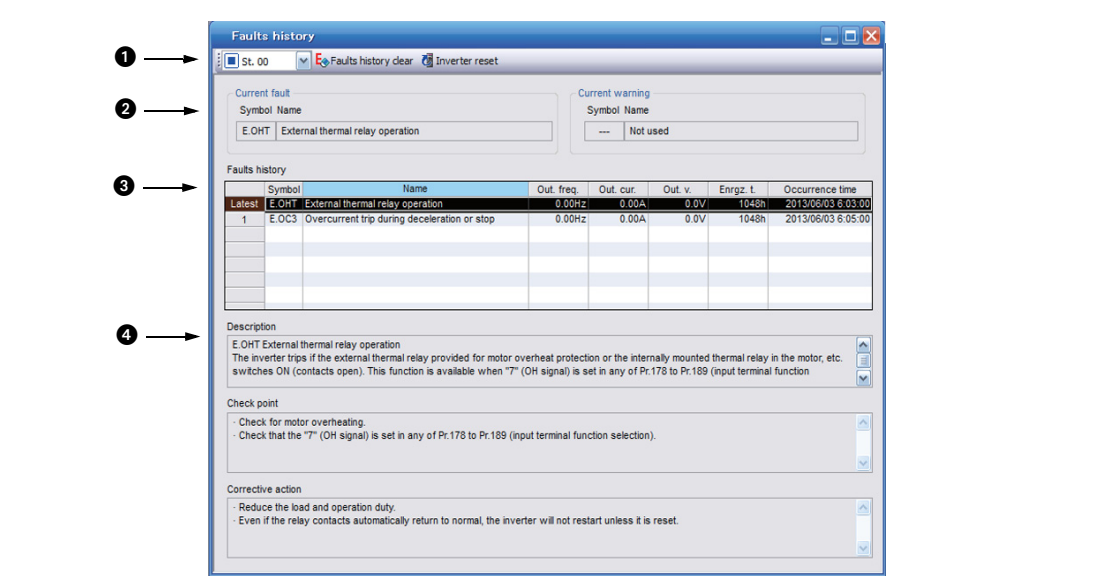

Fig. 3-5: Details in the window "Faults history"

| No.            | <b>Name</b>              | <b>Function/description</b>                                                                                                    |  |  |
|----------------|--------------------------|----------------------------------------------------------------------------------------------------|--|--|
| $\blacksquare$ | St. No. (Station number) | Selects a station of which fault history is to be displayed.                                                                                                    |  |  |
|                | Faults history clear     | Clears the selected station's faults history. When selected, the confirmation window<br>appears. Select [Yes] to clear the faults history.                                                           |  |  |
|                | Inverter reset           | Resets the selected station's inverter. When selected, the confirmation window<br>appears. Select [Yes] to clear the faults history.                                                                 |  |  |
| 0              | Current fault            | Shows the current fault.                                                                                                    |  |  |
|                | Current warning          | Shows the current warning.                                                                                                    |  |  |
| 13             | <b>Faults history</b>    | Shows a list of the faults history read from the inverter. The output frequency, output<br>current, output voltage, energization time, and occurrence time at the fault are dis-<br>played together. |  |  |
|                | <b>Fault details</b>     | Shows explanations of selected fault details, check points, and corrective actions.                                                                                                    |  |  |

Tab. 3-8: Details in the window "Faults history"

### <span id="page-52-0"></span>3.6.2 Serial number function

- $\bullet$   $\bullet$ umhe Model Serial number 1 Serial number 2 St 00 FR-A820-00077-2 Save file... Close

<span id="page-52-2"></span><span id="page-52-1"></span>Select [Serial number...] in the [Diagnose] menu to display the "Serial number" window as a sub window.

#### Fig. 3-6: Details in the window "Serial number"

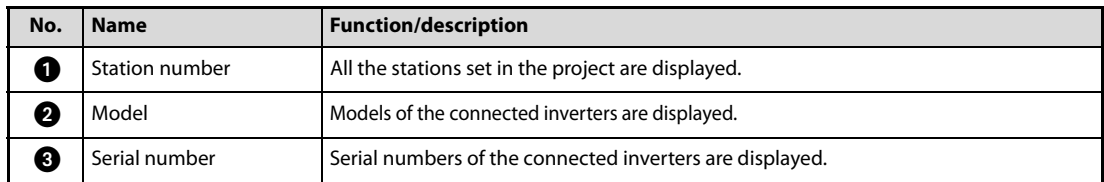

Tab. 3-9: Details in the window "Serial number"

# <span id="page-53-1"></span><span id="page-53-0"></span>**3.7 Test Operation**

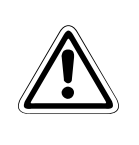

### <span id="page-53-3"></span>**E** Warning!

If communication fails (due to, for example, cable disconnection), the inverter cannot be stopped from the personal computer. This may cause hazardous conditions, resulting in death or severe injury.

Ensure safety by, for example, enabling signal loss detection (Pr.122, Pr.336, or Pr.548) or externally setting a stop device.

<span id="page-53-2"></span>Select [Test operation...] in the [Test operation] menu to display the test operation window.

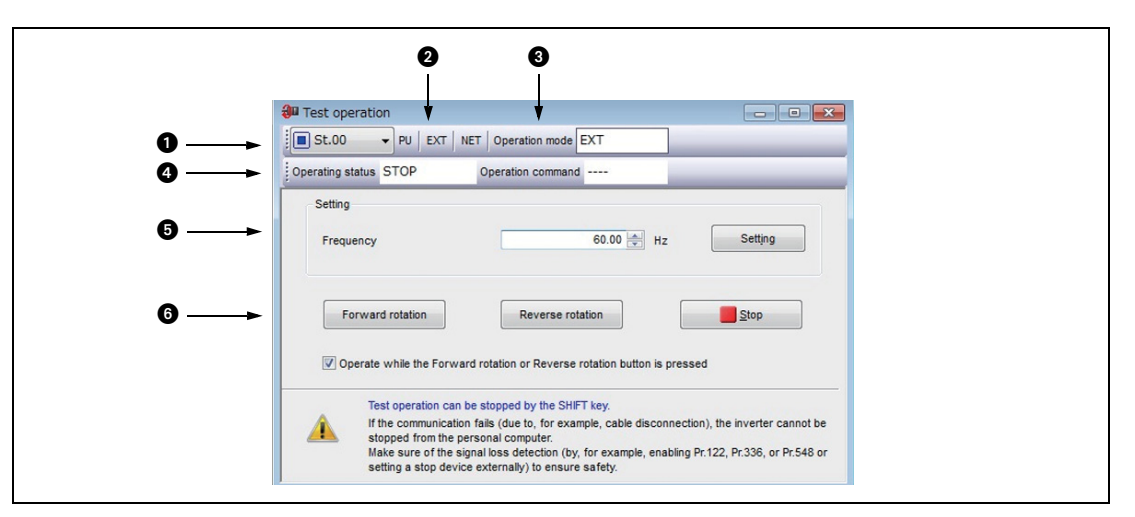

Fig. 3-7: Details in the window "Test operation"

| No. | <b>Name</b>                             | <b>Function/description</b> |                                                                             |
|-----|-----------------------------------------|-----------------------------|-----------------------------------------------------------------------------|
| ſ   | ST. (Stationsnummer)                    |                             | Selects a station to perform test operation with.                           |
| Ø   | PU, EXT, NET<br>(Operation mode switch) |                             | Switches over the inverter's operation mode.                                |
| 3   | Operation mode                          | PU                          | PU operation mode                                                           |
|     |                                         | <b>EXT</b>                  | External operation mode                                                     |
|     |                                         | <b>NET</b>                  | NET operation mode                                                          |
|     |                                         | $PU + EXT$                  | External/PU combined operation mode                                         |
|     |                                         |                             | Indicates that the operation mode information was not<br>acquired properly. |
|     |                                         | No display                  | Nothing is displayed when offline.                                          |

Tab. 3-10: Details in the window "Test operation"

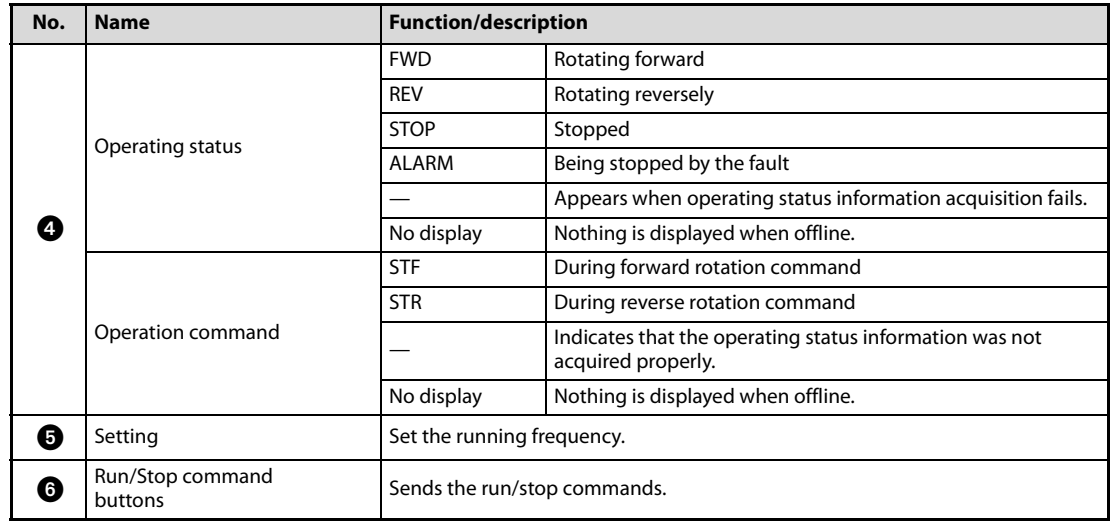

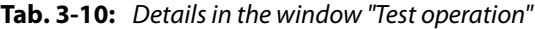

NOTES Open the batch monitor window to check the output frequency during test operation.

If FR Configurator2 had to be terminated, stop the operation by sending an operation stop command to the inverter.

Do not press an individual operation button, such as [Forward rotation] or [Reverse rotation], repeatedly. Doing so may make the FR Configurator2 operation unstable. If operation continues unintentionally, press [Stop] to stop operation.

When the following action is performed due to the Windows operation method, operation may continue without the [Forward rotation] or [Reverse rotation] button being held down. Press the [Stop] button to stop operation. Drag the mouse cursor off the button while holding down the [Stop] button.

## <span id="page-55-0"></span>**3.8 Developer (PLC function)**

<span id="page-55-1"></span>Developer is used for creating sequence programs and writing them to the inverter to enable the use of the PLC function of the inverter.

Select [Developer] in the [Tool] menu to start "Developer" in a new window.

PLC function is used for customizing inverter operation to meet the machine specifications. PLC function operates the inverter according the input signals, or outputs signals and monitored values according to inverter operation.

When using Developer, enable the PLC function of the inverter (Pr.414 PLC function operation selection ≠ 0). When Pr.414 = "2", the sequence start (SQ) signal from the external input terminal is valid regardless of the Pr.338.

Switch the execution key (RUN/STOP) of the sequence program by turning the SQ signal ON/OFF. The sequence program can be executed by turning the SQ signal ON. To input the SQ signal, set "50" in any of Pr.178 to Pr.189 (input terminal function selection) to assign the function to a terminal.

Use the help function of Developer to refer to the contents of the manuals relevant to Developer. Refer to the contents of the manuals from [Help] in the Developer menu.

NOTES Developer cannot be used if a communication speed setting of 4800 bps or less is set for PU connector communication (Pr.118) or RS-485 communication (Pr.332). To use Developer, set 9600 bps or more.

> To use the USB/RS-485 conversion cable DINV-U4, set RS-232C (initial setting) in the PC side I/F in the Developer Connection Destination setting window.

> A file created by GX Developer or GX Works2 cannot be used by Developer of FR Configurator2. Conversely, a file created by Developer of FR Configurator2 cannot be used for GX Developer or GX Works2.

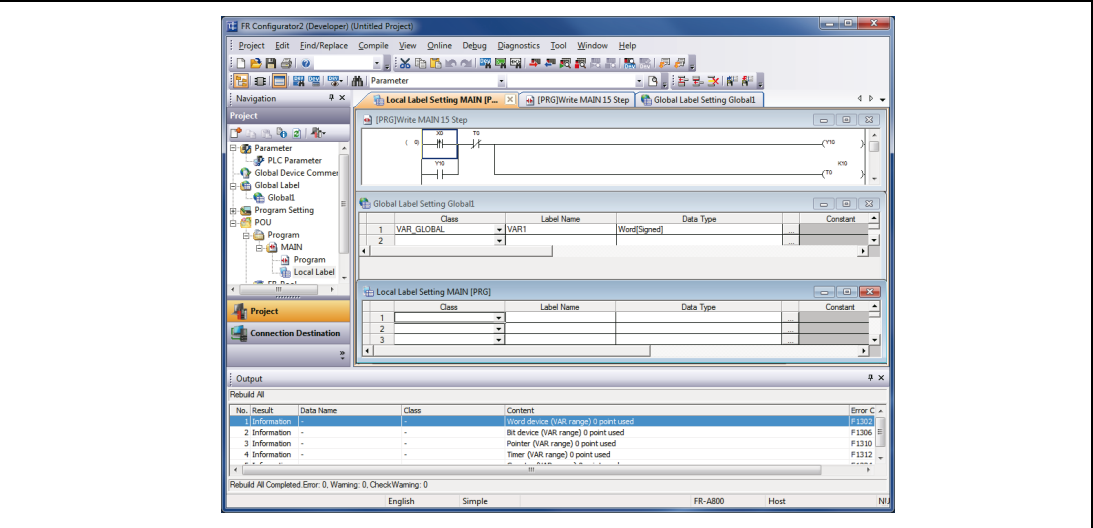

Fig. 3-8: The window "Developer"

## <span id="page-56-0"></span>**3.9 USB memory parameter copy file edit function**

<span id="page-56-2"></span><span id="page-56-1"></span>The USB memory parameter copy file editor is a dedicated software for editing setting values of USB memory parameter copy files of the FR Configurator2 compatible models.

To start the USB memory parameter copy file editor, choose [USB memory parameter copy file edit] in the [Tool] menu.

Open a copy of the parameter file to display the parameter list in the sub-window area. The parameter list shows the parameter names, setting ranges and initial values. You may edit the values that have been read from the USB memory and write the values into the inverter.

To display the explanation about a parameter on the help window, double-click the parameter in the parameter list.

|                         | USB memory parameter copy file editor - CP001.CP1 |                        |                      |                 |                        |                      |
|-------------------------|---------------------------------------------------|------------------------|----------------------|-----------------|------------------------|----------------------|
|                         | File View Tool Window Help                        |                        |                      |                 |                        |                      |
|                         | B E C   Loundo MRedo   Spylerify   Search         | Back Next Targetitem - |                      |                 |                        |                      |
|                         | $CP001.CP1 \times$                                |                        |                      |                 |                        | $\Phi$ $\rightarrow$ |
|                         |                                                   |                        |                      |                 |                        |                      |
|                         |                                                   |                        |                      |                 |                        |                      |
|                         | CP001.CP1                                         |                        |                      |                 | $\Box$ $\Box$ $\times$ |                      |
|                         | Model FR-A820-2-00630(11K)                        |                        |                      |                 |                        |                      |
| No.                     | Name                                              | Setting range          | Min. unit            | Initial value   | Setting value          |                      |
|                         | <b>12 Maximum frequency</b>                       | 0to 120                | 0.01Hz               | 120             | 10                     |                      |
| $\overline{2}$          | Minimum frequency                                 | 0to120                 | 0.01Hz               |                 | $\Omega$               |                      |
| $\overline{\mathbf{3}}$ | <b>Base frequency</b>                             | 0to590                 | $0.01$ Hz            | 50              | 60                     |                      |
| 4                       | Multi-speed setting (high speed)                  | 0to590                 | $0.01$ Hz            | 50              | 60                     |                      |
| 5                       | Multi-speed setting (middle speed)                | 0to 590                | 0.01Hz               | 30 <sup>1</sup> | 30 <sup>1</sup>        |                      |
| 6                       | Multi-speed setting (low speed)                   | 0to590                 | $0.01$ Hz            | 10              | 10 <sup>1</sup>        |                      |
|                         | Acceleration time                                 | 0to3600                | 0.01s                | 15              | $\mathbf{s}$           |                      |
| 8                       | Deceleration time                                 | 0to3600                | 0.01s                | 15              | 51                     |                      |
| $\overline{9}$          | Electronic thermal O/L relay                      | 0to500                 | 0.01A                | 46              | 4.25                   |                      |
| 10                      | DC injection brake operation frequency            | 0to120.9999            | $0.01$ Hz            | $\mathbf{3}$    | -31                    |                      |
| 11                      | DC injection brake operation time                 | 0to10.8888             | 0.1s                 | 0.5             | 0.5                    |                      |
| 12                      | DC injection brake operation voltage              | 0to30                  | 0.1%                 | $\overline{2}$  |                        |                      |
| 13                      | <b>Starting frequency</b>                         | 0to60                  | $0.01$ Hz            | 0.5             | 0.5                    |                      |
| 14                      | Load pattern selection                            | Oto <sub>5</sub>       | $\blacktriangleleft$ |                 | $\Omega$               |                      |
| 15                      | Jog frequency                                     | 0to590                 | $0.01$ Hz            | 5               | $\mathbf{s}$           |                      |
| 16                      | Jog acceleration/deceleration time                | 0to3600                | 0.01s                | 0.5             | 0.5                    |                      |
| 17                      | <b>MRS</b> input selection                        | 0.2.4                  | 1                    |                 | 0 <sub>1</sub>         |                      |

Fig. 3-9: Details in the window "Editor"

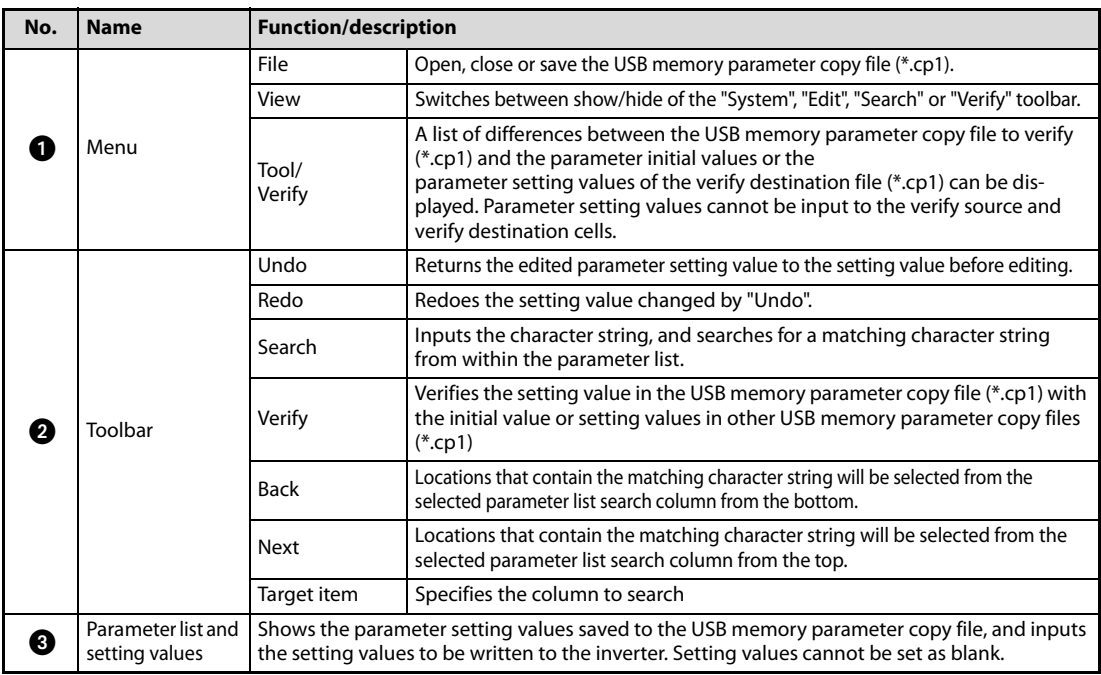

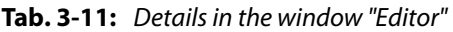

NOTES Edited setting values are not checked when saving the USB memory parameter copy file or when writing to the inverter. Therefore, even values that cannot normally be set to the inverter (setting range, write-limited values) are written to theinverter. In this case, because operation of the inverter cannot be guaranteed, change setting values with extreme caution.

Changing a parameter by FR Configurator2 may affect other parameter settings.

When using the FR-A820-55K (03160) or FR-A840-55K (01800), do not change Pr.570 Multiple rating setting from SLD or LD rating (Pr.570 = "0 or 1") to ND or HD rating, or vice versa.

Do not change the Pr.71 Applied motor and Pr.450 Second applied motor settings from an induction motor to a PM motor or vice versa.

Calibration parameters cannot be set.

Parameter setting values cannot be input to the verify source and verify destination cells.

# Index

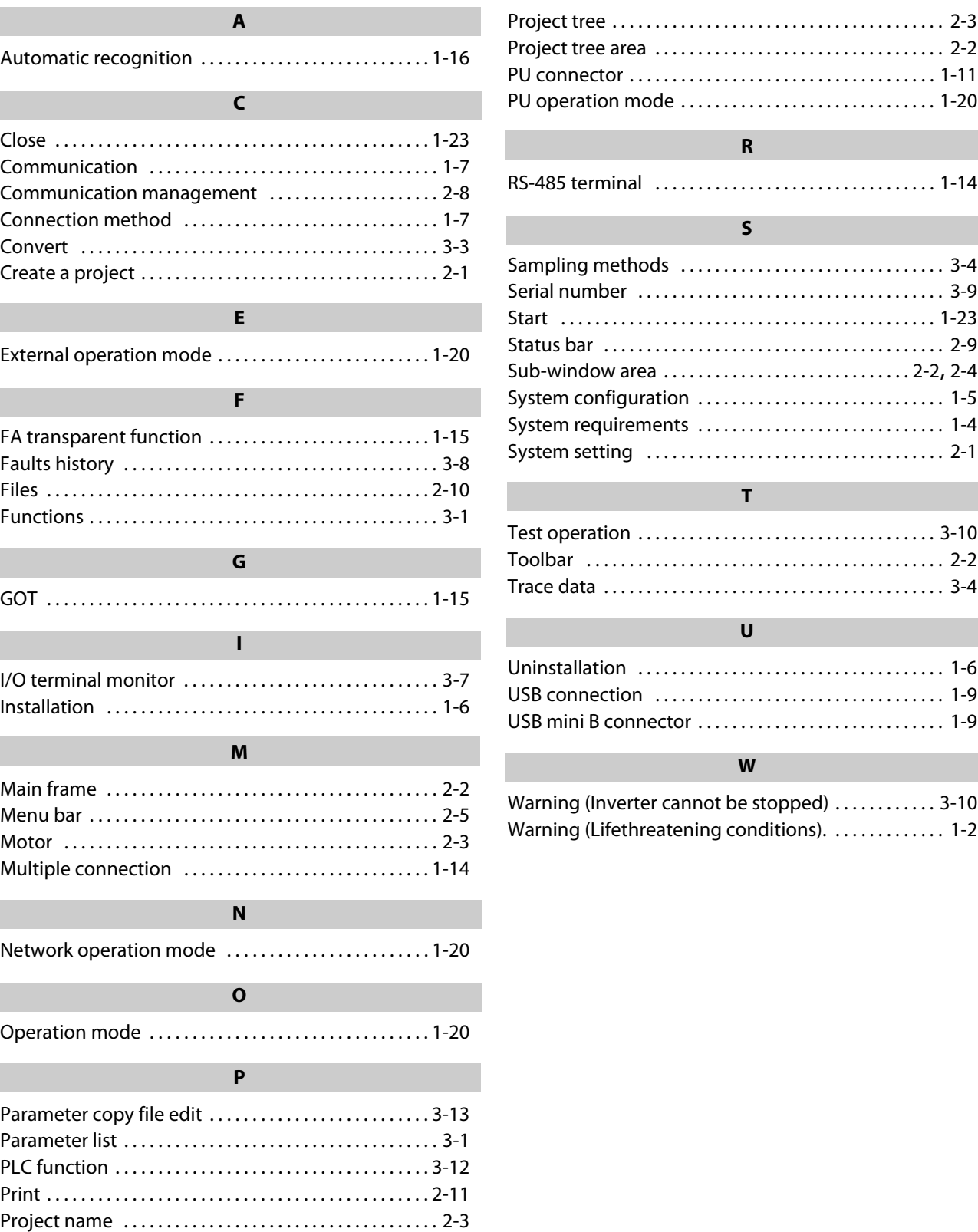

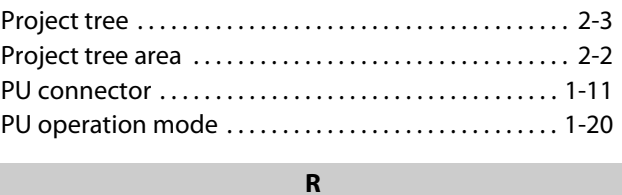

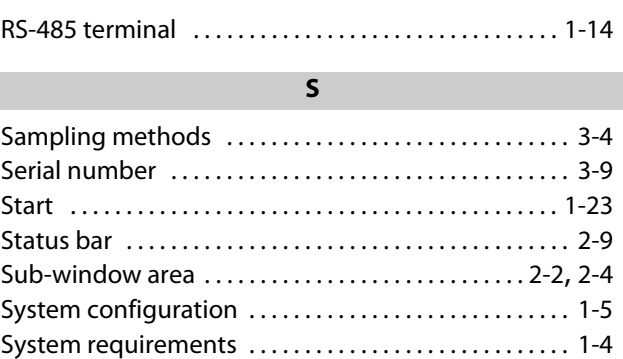

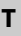

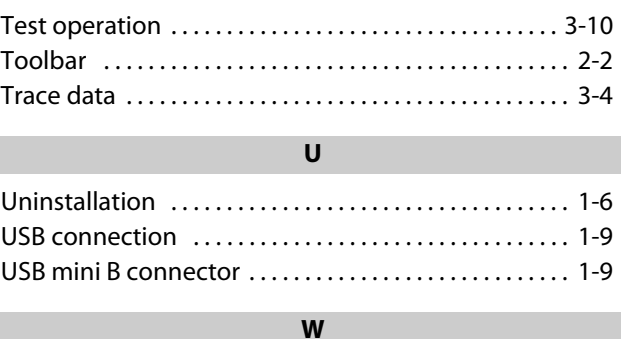

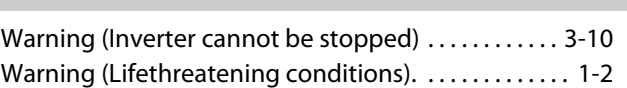

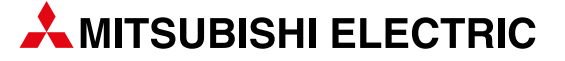

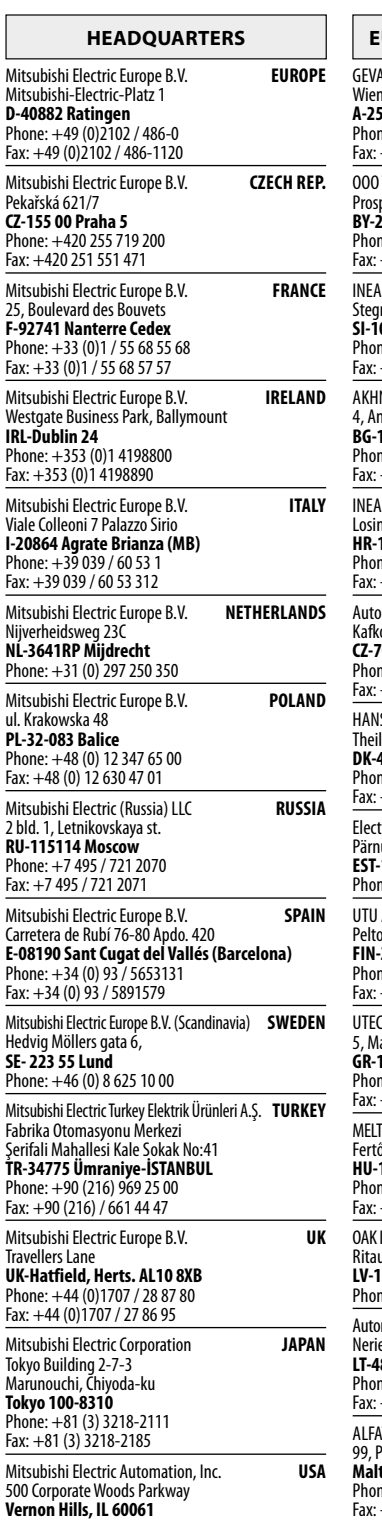

**Vernon Hills, IL 60061**<br>Phone: +1 (847) 478-2100<br>Fax: +1 (847) 478-0328

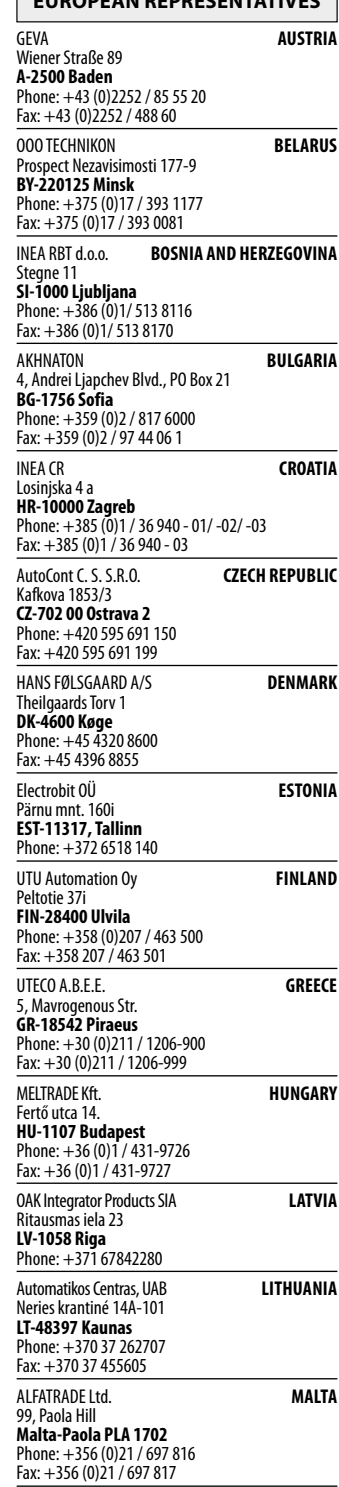

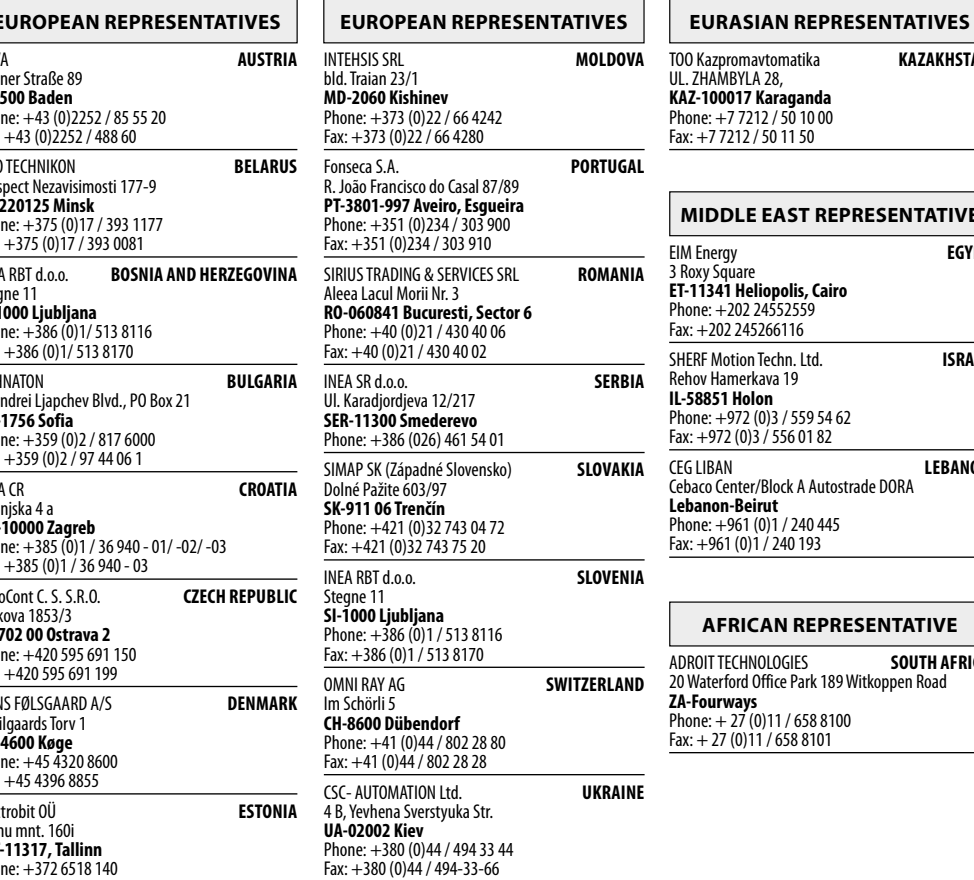

## **MIDDLE EAST REPRESENTATIVE** TOO Kazpromavtomatika **KAZAKHSTAN** UL. ZHAMBYLA 28, **KAZ-100017 Karaganda** Phone: +7 7212 / 50 10 00 Fax: +7 7212 / 50 11 50 EIM Energy **EGYPT** 3 Roxy Square **ET-11341 Heliopolis, Cairo** Phone: +202 24552559 ax: +202 245266116 SHERF Motion Techn. Ltd. **ISRAEL**

Rehov Hamerkava 19 **IL-58851 Holon** Phone: +972 (0)3 / 559 54 62 Fax: +972 (0)3 / 556 01 82 CEG LIBAN **LEBANON** Cebaco Center/Block A Autostrade DORA **Lebanon-Beirut** Phone: +961 (0)1 / 240 445 Fax: +961 (0)1 / 240 193

#### **AFRICAN REPRESENTATIVE**

ADROIT TECHNOLOGIES **SOUTH AFRICA** 20 Waterford Office Park 189 Witkoppen Road **ZA-Fourways** Phone: + 27 (0)11 / 658 8100 Fax: + 27 (0)11 / 658 8101

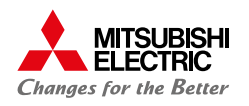